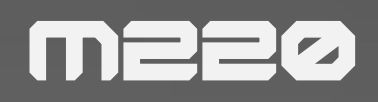

# User Manual

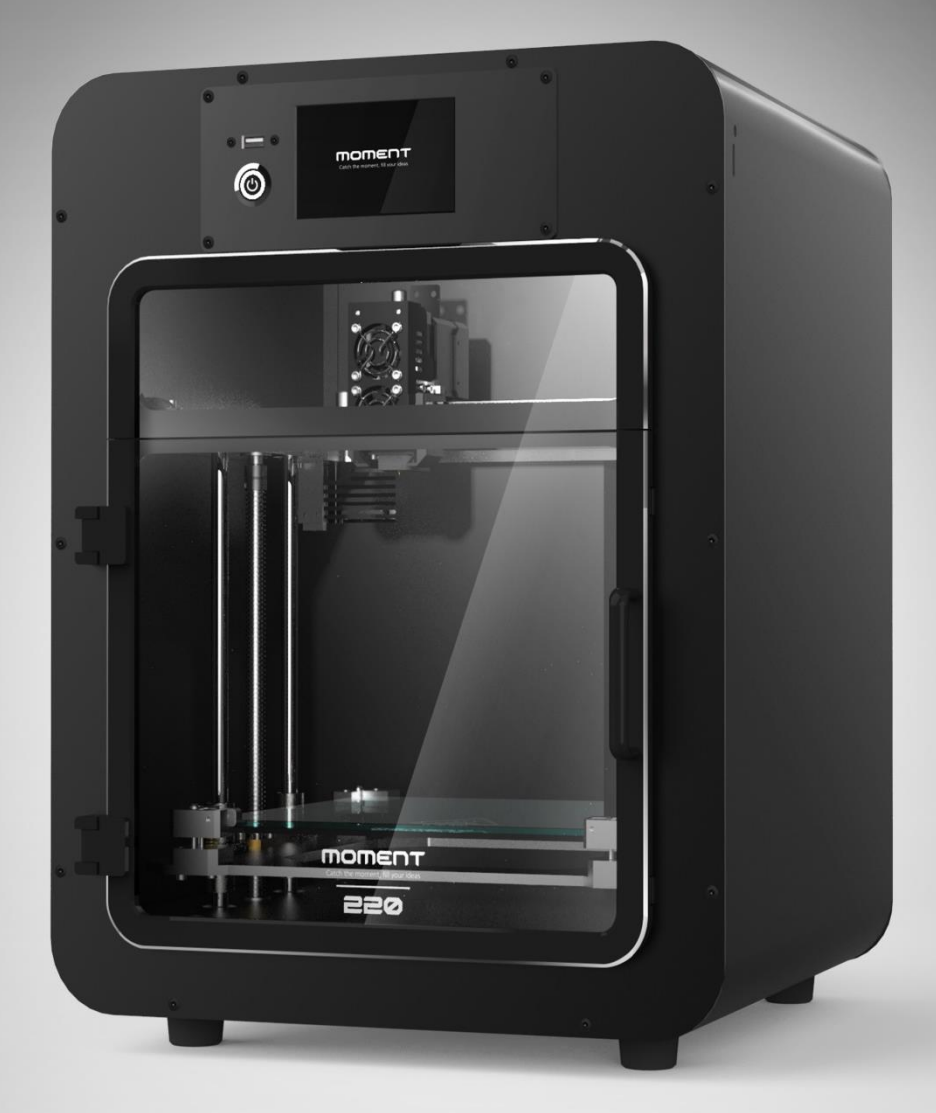

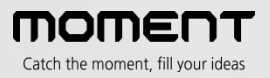

# **Contents**

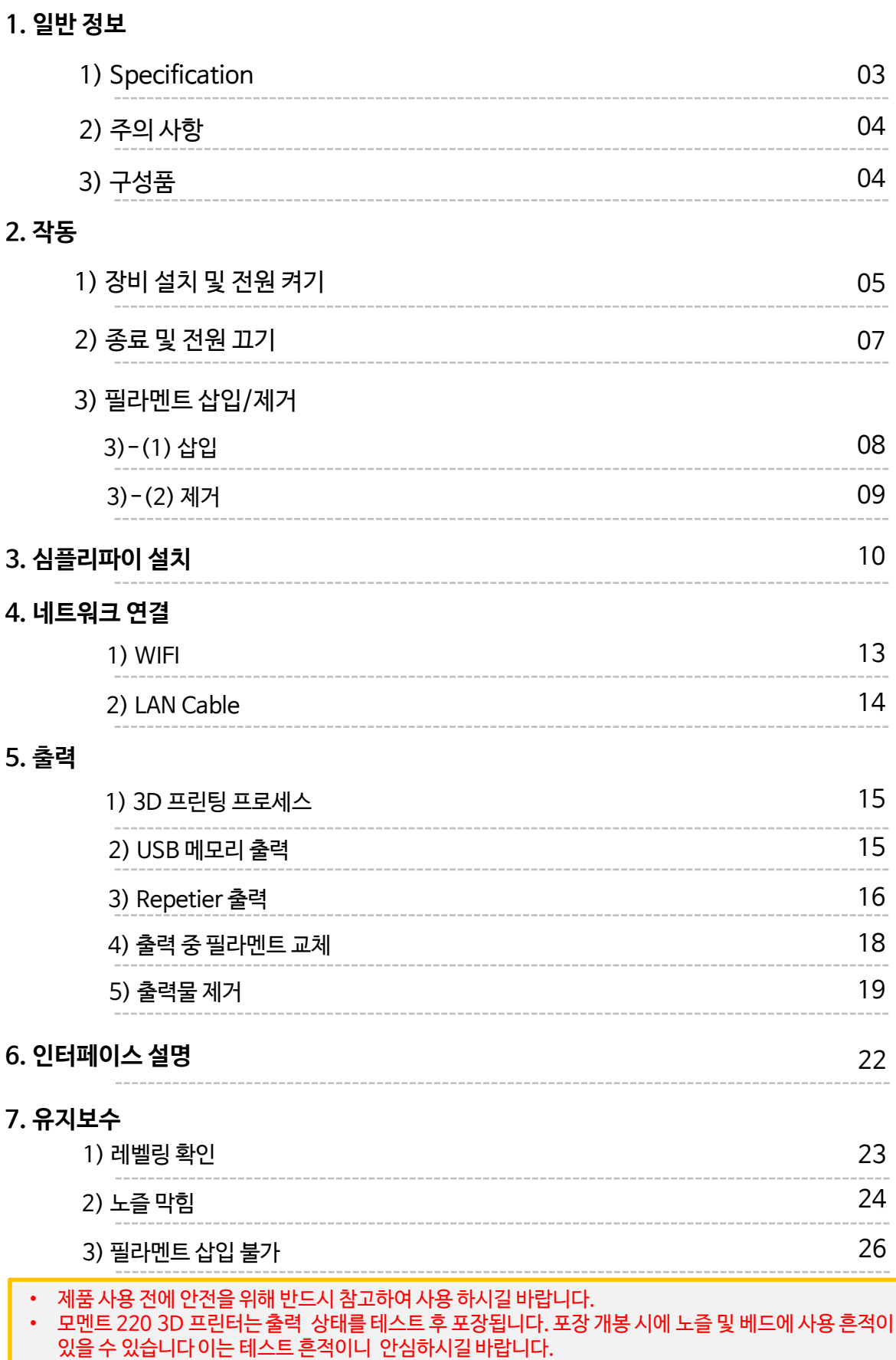

# 1. 일반 정보

1-1) Specification

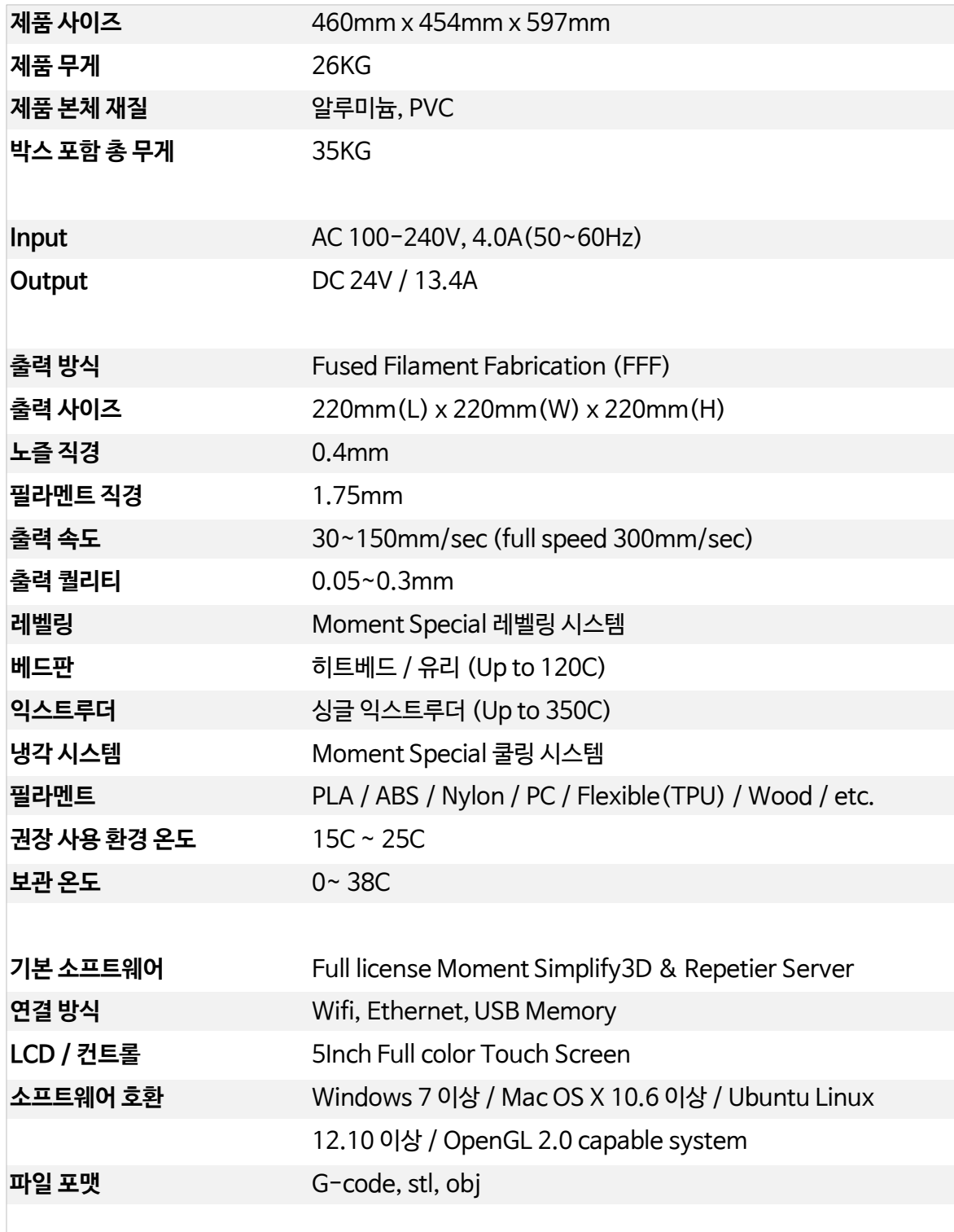

## 1-2) 주의 사항

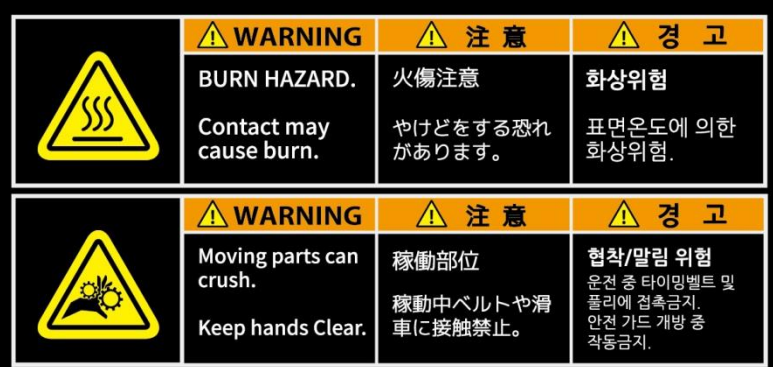

#### 고온주의

출력 도중 프린터 내부로 손을 넣는 경우, 200도 이 상으로 가열된 노즐에 화상을 입을 위험이 있으므로 출력 중에는 절대 내부에 손을 넣지 마십시오. 출력이 완료된 후에도 노즐의 온도가 충분히 내려간 후에 출력물을 분리하시기 바랍니다.

#### 손 끼임 주의

출력 중 내부에 손을 넣게 되면 작동 중인 쿨링 팬 에 손가락이 끼일 위험이 있습니다. 움직이는 팬의 날개에 손가락이 닿을 경우, 살갗 에 상처를 입거나 팬의 날개가 파손될 수 있으니, 출력 도중에는 절대 내부에 손을 넣지 마시기 바 랍니다.

3) 구성품

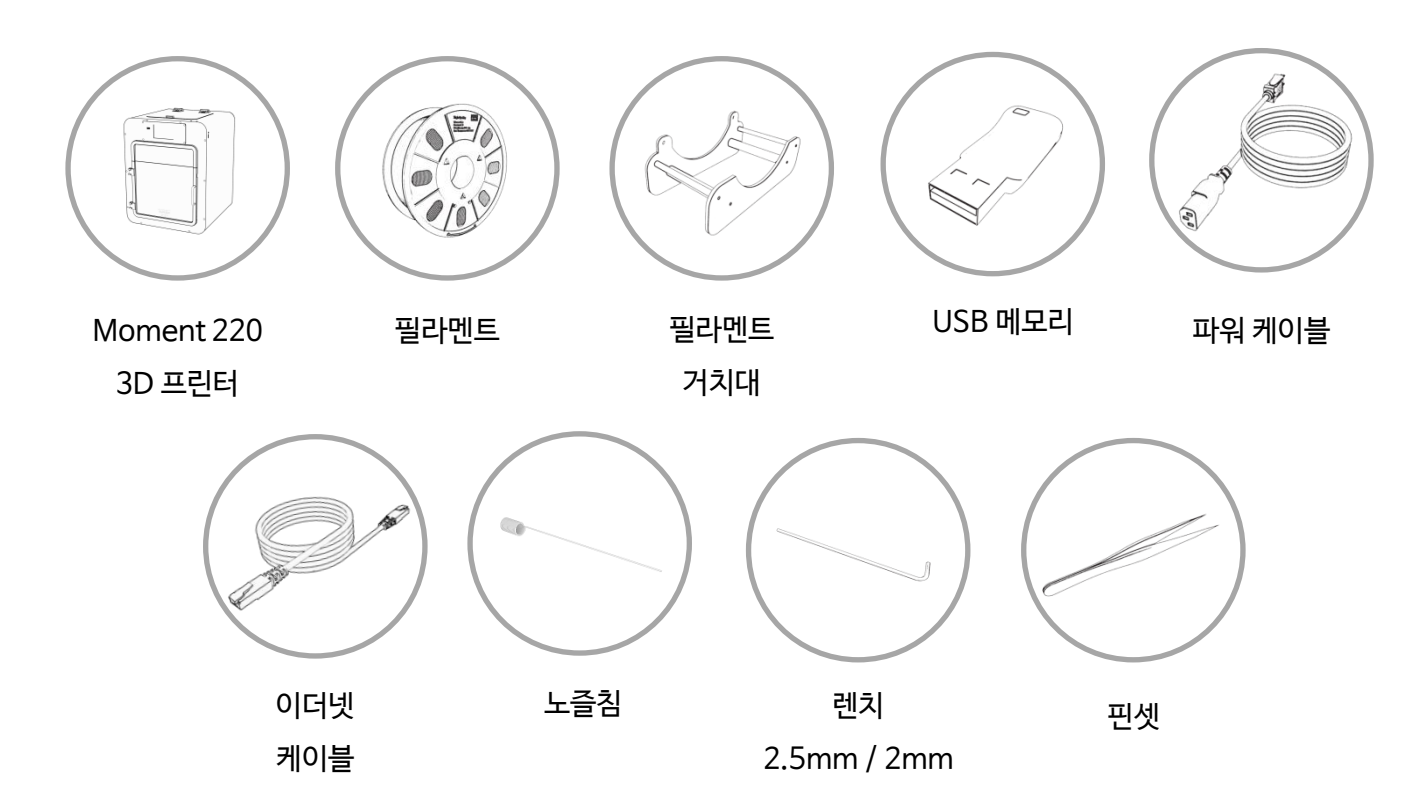

당사가 공급하는 필라멘트를 사용하지 않을 경우 제품에 손상이 있을 수 있습니다. 이로 인해 발생하는 기계 문제는 유상 AS로 진행되오니 당사에서 제공하는 정품을 사용하시길 바랍니다.

## 2. 작동

2-1) 장비 설치 및 전원 켜기

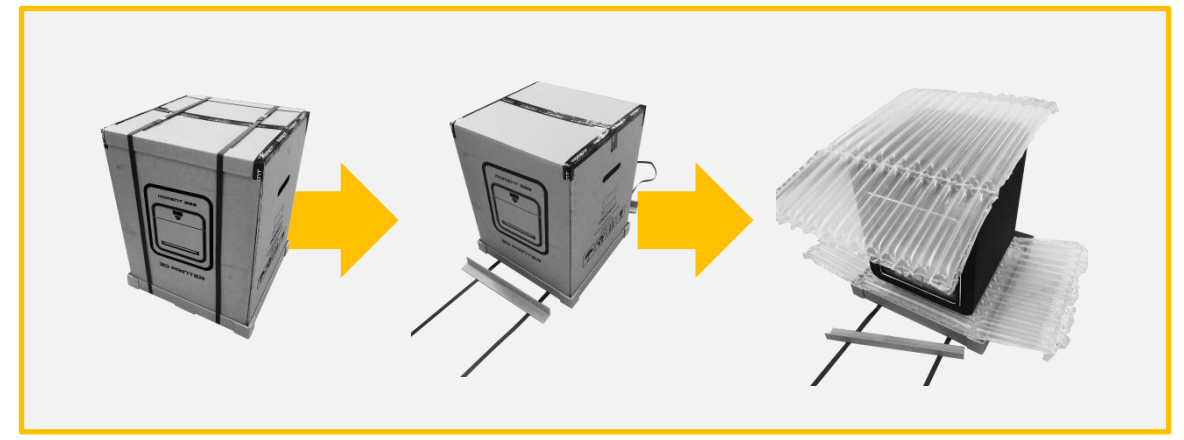

1. 밴딩, 박스, 에어셀, 비닐봉지 순으로 제거 합니다.

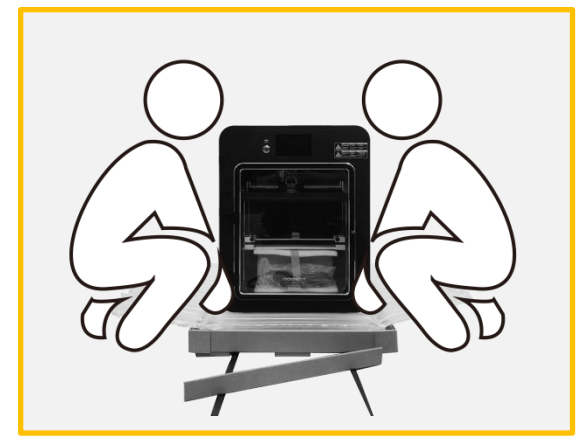

2. 설치 장소로 제품을 운반합니다. \*2명 이상 인원

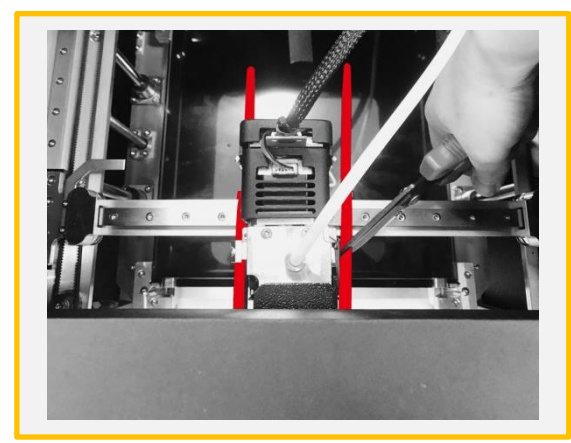

3. 고정된 헤드를 가위 등으로 제거 합니다.

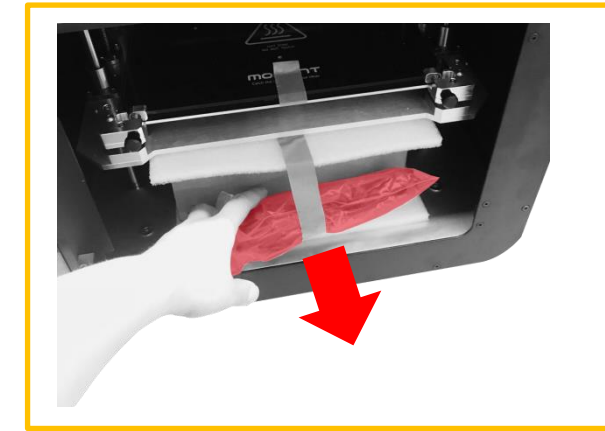

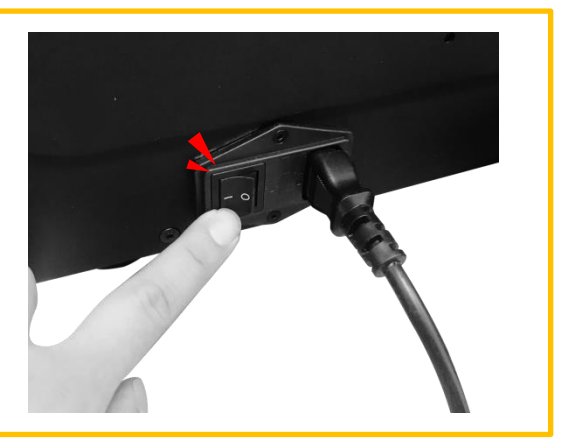

4. 도어를 열어 유리를 고정하는 테이프를 제거 및 파워케이블을 꺼낸 후, 콘센트를 꽂고 전원 스위치를 ON에 놓습니다. \*【ON】 ( │ ), 【OFF】 ( O )

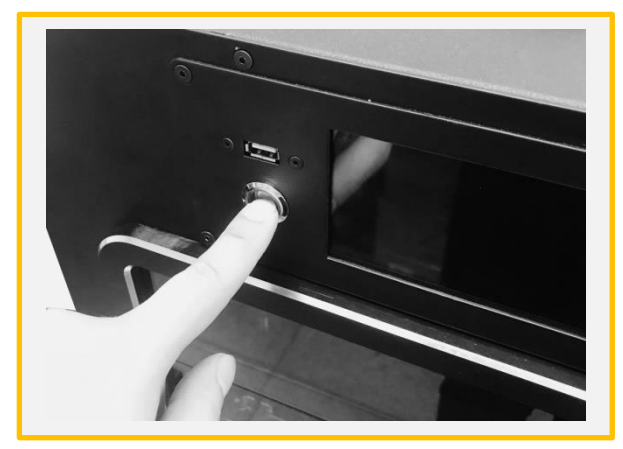

5. 전면에 위치한 스위치를 5초간 눌러 프린터를 실행합니다.

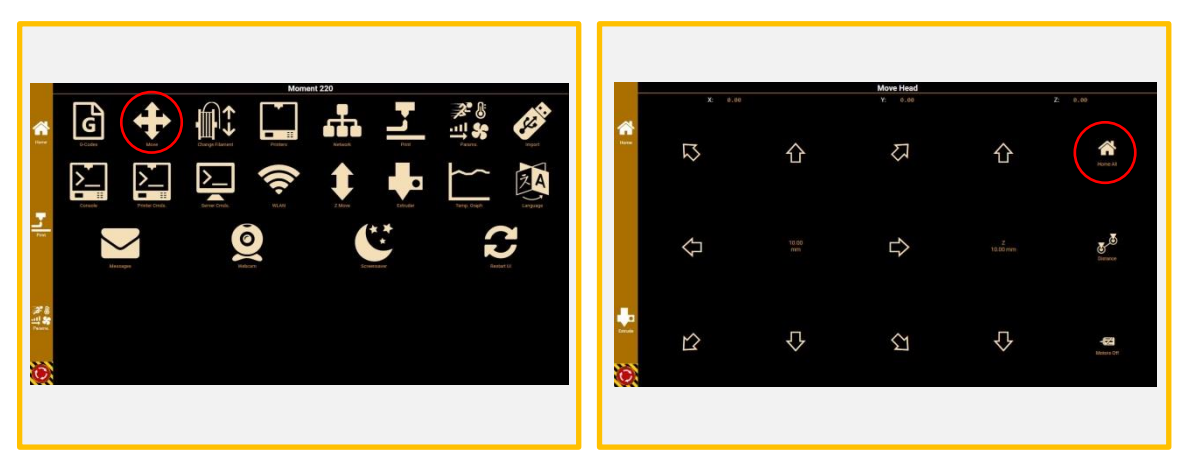

6. MOVE를 터치 실행합니다. The Match Most Controller The Most Zip Home All을 눌러 베드플레이트 를 상단으로 이동시킵니다.

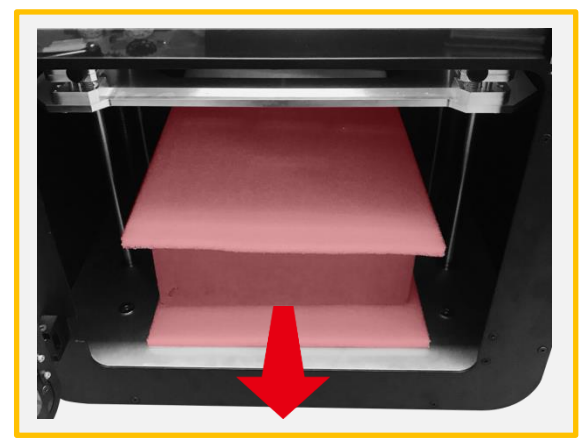

8. 기계 내부에 위치한 구성품 박스, 보호 스폰지 를 꺼냅니다.

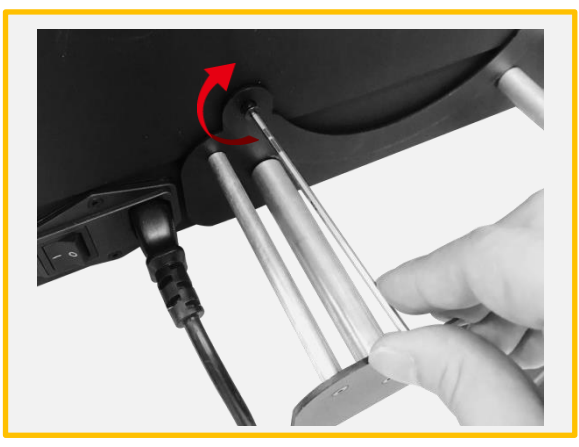

9. 구성품 박스에서 거치대를 꺼내어 준비된 렌치 와 볼트를 이용하여 장비 뒷면에 장착을 합니다. \*오른쪽으로 돌려 체결합니다.

## 2-2) 종료 및 전원 끄기

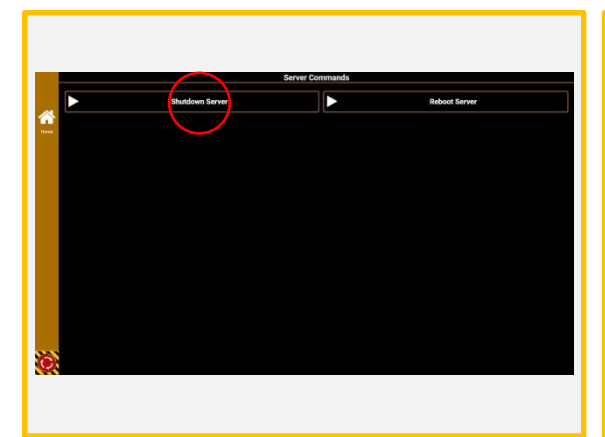

10. 메인 메뉴에서 Server Cmds를 터치하여 Shut Down Server를 터치합니다.

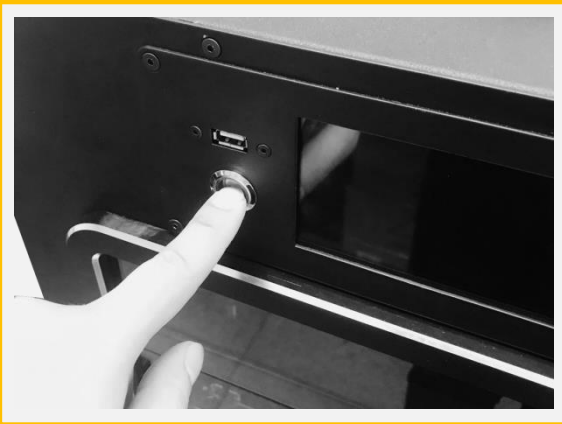

11. Display가 종료 된 후 전면 스위치를 3초간 .... - ...<br>눌러줍니다.

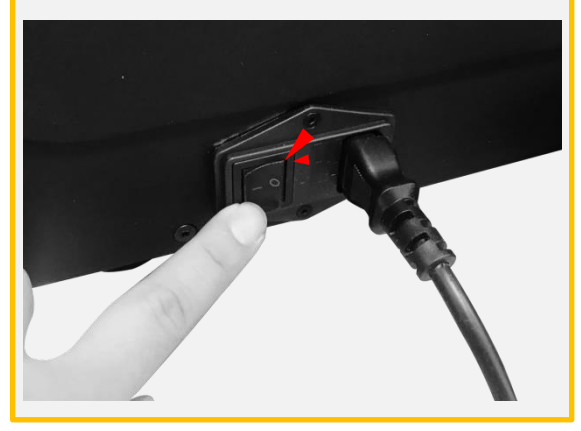

12. 뒤에 위치한 메인 전원 스위치를 OFF 합니다. \*【ON】 ( │ ), 【OFF】 ( O )

### 2-3) 필라멘트 삽입/제거

### 2-3)-(1) 삽입

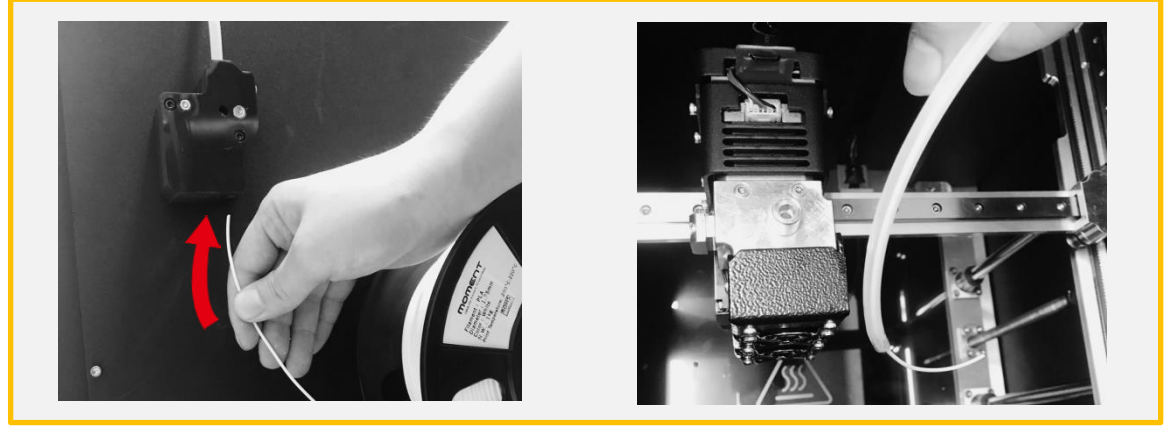

1. 익스트루더를 가운데로위치 시켜준 후에 준비된 [필라멘트]를 그림과 같이 [필라멘트 센서]에 넣어 장 비 내부 [가이드 튜브] 밖으로 관통합니다.

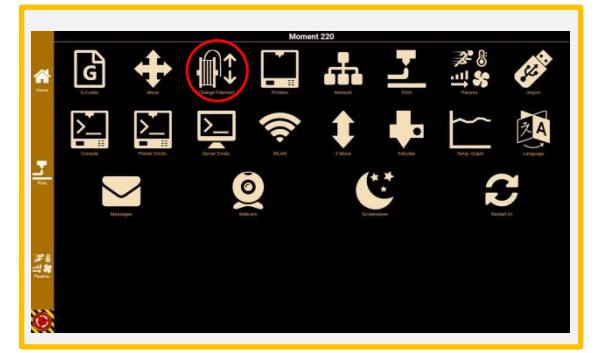

2. Change Filament를 터치 실행합니다.

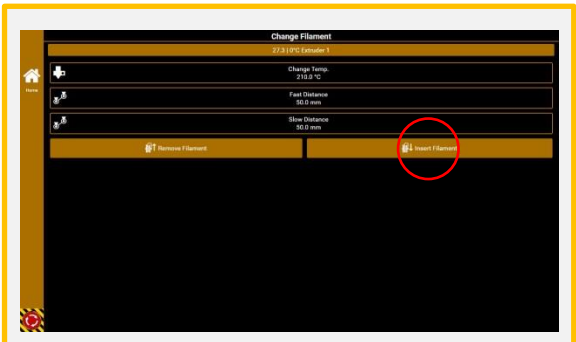

3. Change Temp: 사용할 필라멘트 온도 Fast Distance: 20mm Slow Distance: 120mm 위와 같이 설정값을 변경 한 후에 [Insert Filament]를 터치 실행합니다.

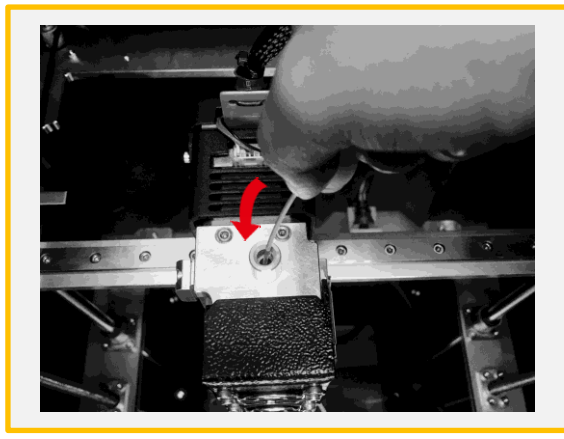

4. 온도가 목표에 올라간 후에 [Start]를 누른 후에 필라멘트를 그림과 같이 넣어줍니다.

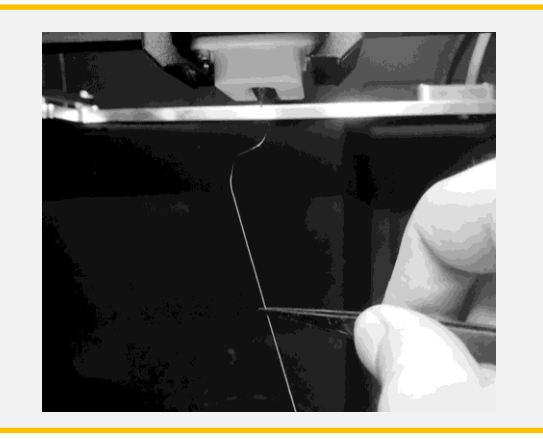

5. 노즐에서 필라멘트의 압출이 완료되면 Finished를 누른 후에 그림과 같이 핀셋으로 잔여 물을 제거 합니다.

2-3)-(2) 제거

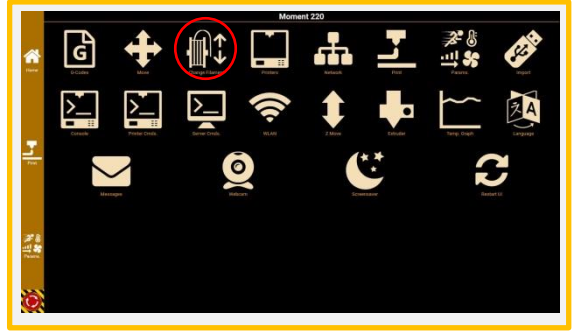

1. Change Filament를 터치 실행합니다. 2. Change Temp: 사용할 필라멘트 온도

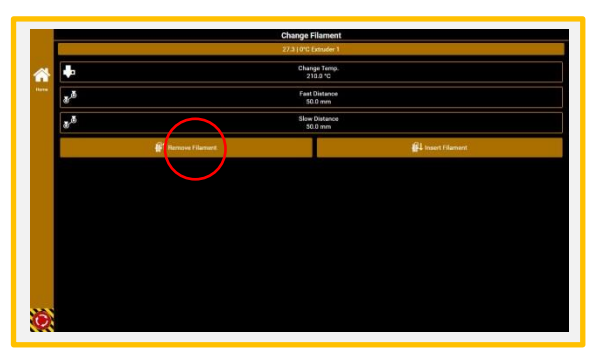

Fast Distance: 50mm Slow Distance: 0mm 위와 같이 설정값을 변경 한 후에 [Remove Filament]를 터치 실행합니다.

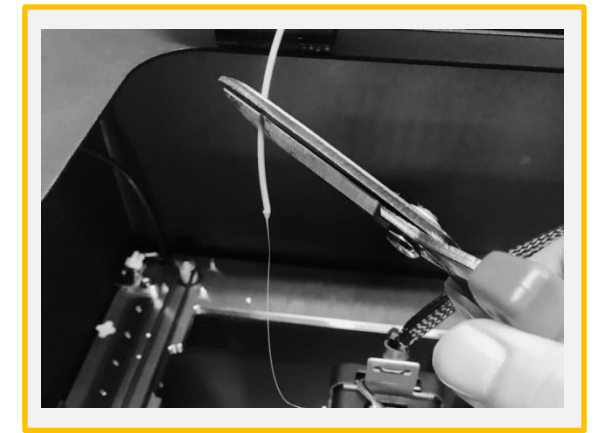

3. 온도가 목표에 올라간 후에 [Start]를 누르면 필라멘트가 빠지게 됩니다. 변형된 필라멘트 끝 부분을 가위로 자릅니다.

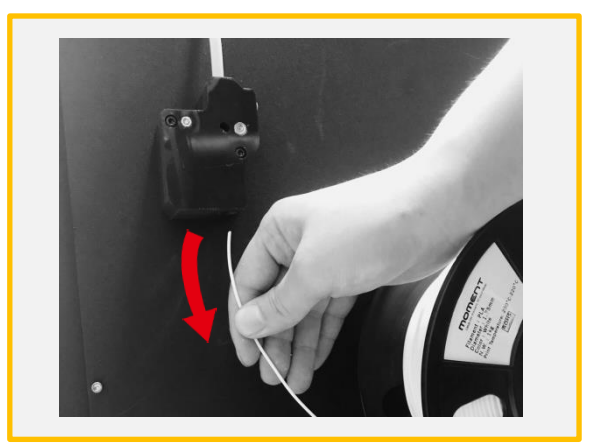

4. 장비 뒷면에서 필라멘트를 제거합니다.

#### 소재별 온도

PLA: 225 ABS: 245 Flexible: 240 PC: 255 Nylon: 255

## 3. 심플리파이 설치 < Simplify3D를 설치하는 PC에서

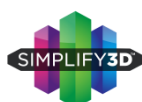

[www.simplify3d.com/redeem](http://www.simplify3d.com/redeem)에 접속을 합니다.

\* FFF파일은 USB 메모리에 들어 있습니다.

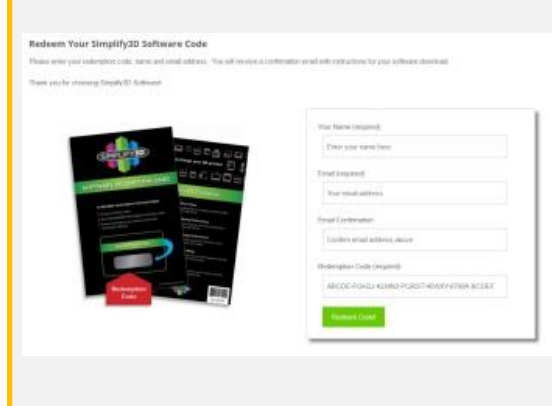

1. 이름, 이메일 주소, 이메일 주소 (재확인)

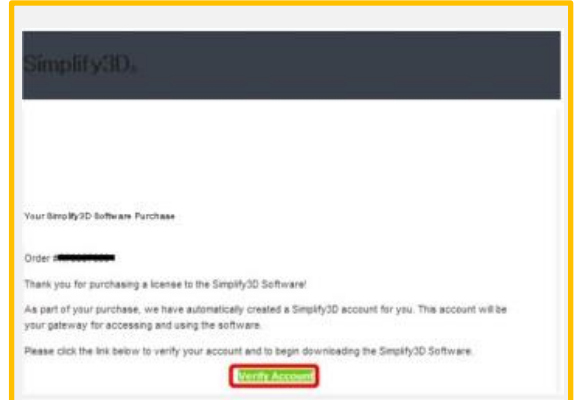

2. Simplify3D에서 등록한 메일 주소로 확인 메 일이 도착합니다. 받지 못한 경우 스팸 메일 등의 필터가 걸려 있지 않은지 확인하시기 바랍니다.

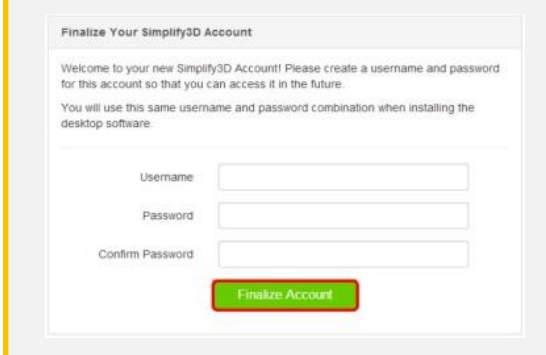

3. 사용자 이름과 암호를 등록합니다. "Username" 상자에 원하는 사용자 이름 "Password" "Confirm Password"란에 임의의 암호를 입력합니다. ※ 비 밀번호는 8 자릿수 이상이어야합니다. 입력이 완료 되면 "Finalize Account"버튼을 누릅니다.

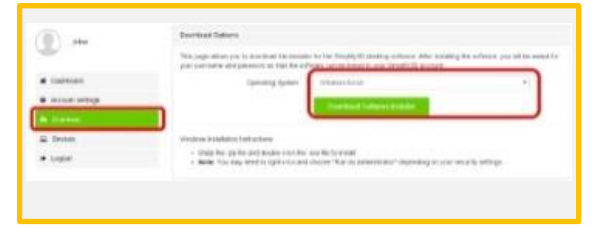

4. 사용자 계정 화면 왼쪽 "Download"를 선택합니 다. "Operating System"란의 풀다운 메뉴에서 사 용할 PC의 OS를 선택하고 "Download Software Installer"버튼을 눌러 설치를 시작합니다.

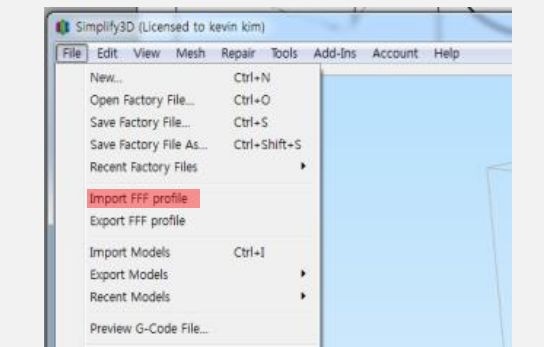

5. [파일]> [fff 프로필 가져 오기를 선택하고 Moment2.FFF 파일을 지정하고 [열기]를 실행합 니다.

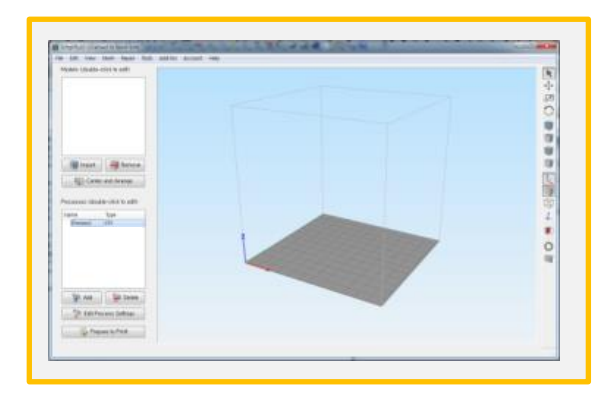

6. 화면 왼쪽 아래에있는 Process1를 더블클릭 합니다.

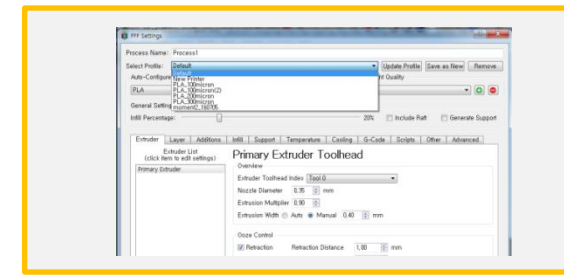

#### 7. 프로파일 선택을 클릭하고 메뉴에서 (Moment 220)을 선택합니다. \*USB 메모리 또는 홈페이지에서 다운로드 한 최신 프 로파일을 사용하세요.

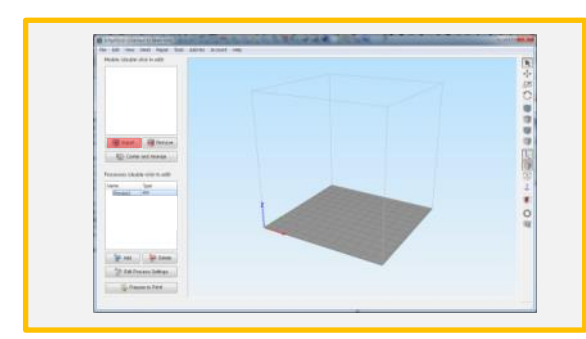

9. Import를 클릭하여 3D 모델링 데이터를 불러 옵니다.

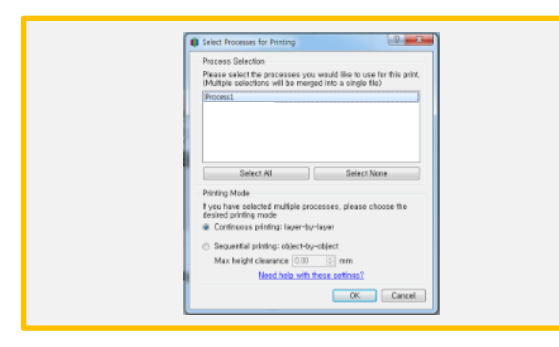

11. 여러 Process 중 필요한 Process만 선택합 니다.

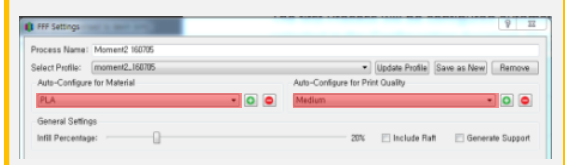

8. 필라멘트 및 적층의 두께를 설정합니다. Fast:  $300 \mu m$ Medium : 200μm High:  $100 \mu m$ 필요에 따라 고급보기]에서 각종 세부 항목이 설정 가능 합니다.

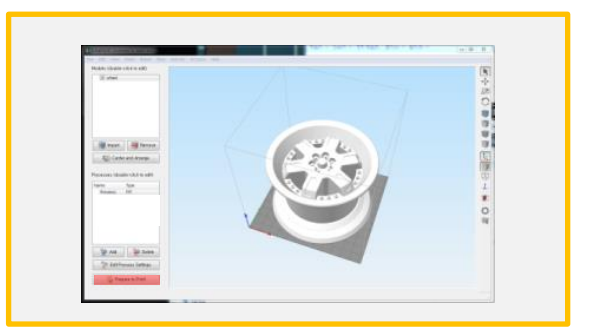

10. [Prepare to Print!]를 눌러 Gcode를 생성 합니다.

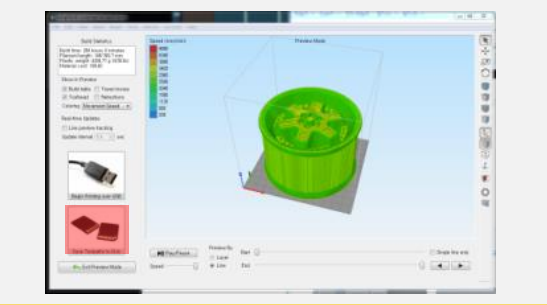

12. [Save Toolpaths to Disk]를 클릭하고 USB 메모리에 저장을 합니다.

#### 히팅베드와 3D모델링과 접촉 면적이 좁으면 출력중 떨어질 가능성이 높습니다.

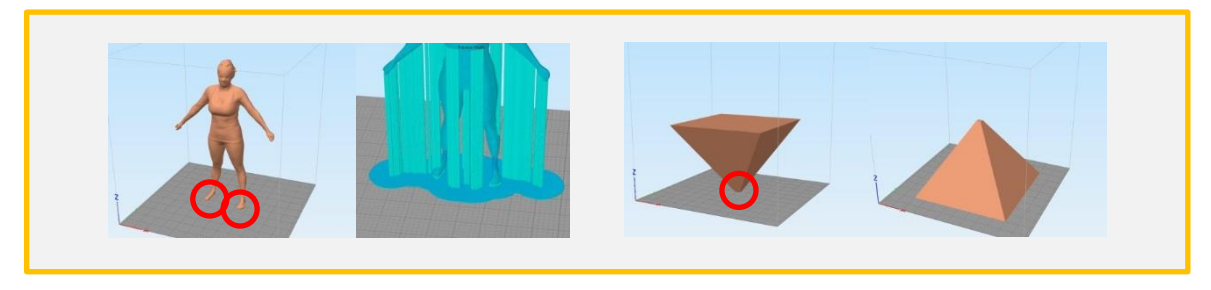

라프트와 브림을 추가하여 접촉 면적을 늘립니다. 기능하면 모델링의 방향을 변경하여 접촉면의

넓은 부분이 히팅베드와 접촉하도록 조정합니다.

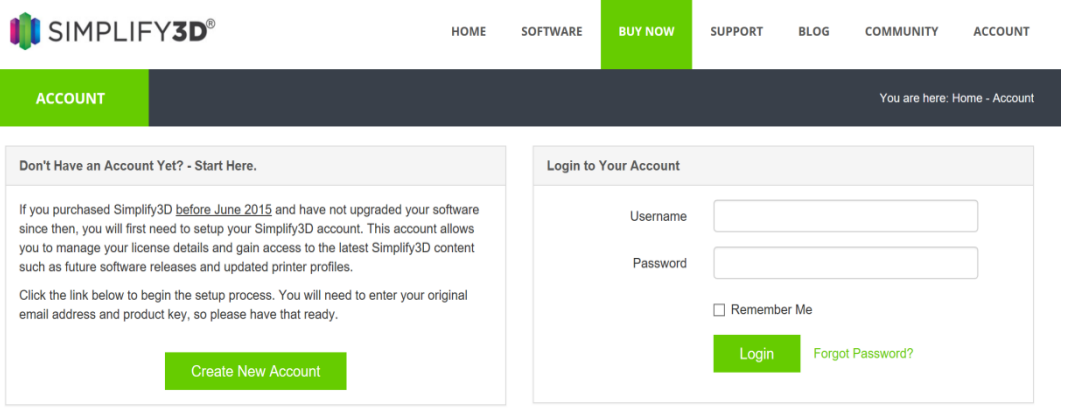

 $\overline{\phantom{a}}$ 

#### <https://cloud.simplify3d.com/account/login>에접속합니다. User name과 Password를 입력하고 Login 하세요.

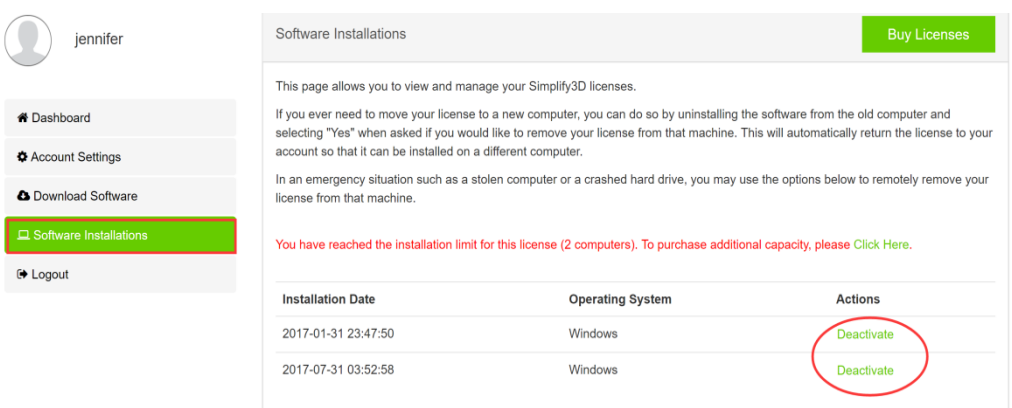

Software Installations를 클릭하고 중지할 PC의 라이센스 Deactivate를 클릭하세요.

새로운 PC부터 다시 https://cloud.simplify3d.com/account/login에 접속하고 username과 password를 입력하고 login 하세요

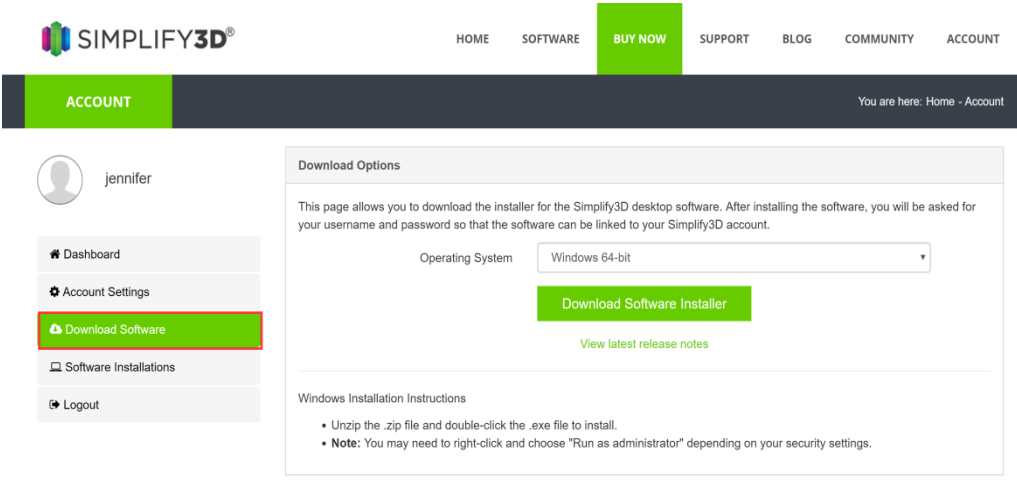

#### 새로운 PC에 SIMPLIFY3D를 다운로드, 설치하세요

# 4. 네트워크 연결

## 4-1) WIFI

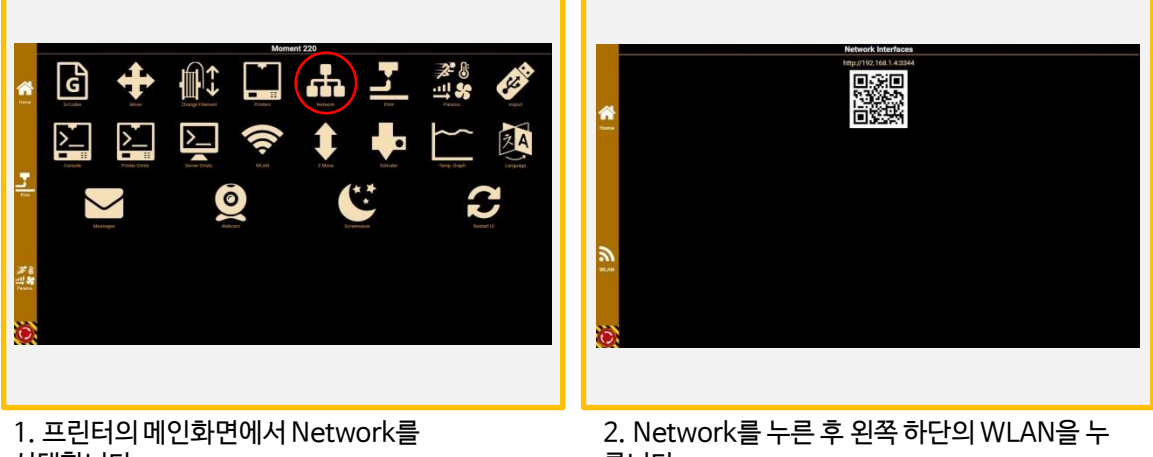

선택합니다.

릅니다. Network에 있는 IP 주소를 기록해 놓습니다.

| Connected: momentFA<br>momentFA<br><b>8 S4 Mot/a Channel: 10</b> |    |
|------------------------------------------------------------------|----|
| iptime-speed<br>@ 54 Mbit/s Channel: 1                           | ø  |
| yns<br>A 54 Mbit/s Channel: 3                                    | ø  |
| HP-Print-A8-Officejet Pro 8600                                   | ۳  |
| xetec<br><sup>4</sup> 54 Mbit/s Chennel: 7                       | ¢  |
| HP-Print-39-Officejet Pro 8610                                   | Ø. |
| nsok 143508<br><b>A</b> 54 Mbit/a Channel: 8                     | ¢  |
| Hide ignored Access Points                                       |    |
|                                                                  |    |

3. List 중에서 프린터와 함께 사용할 수 있는 범 위의 Wifi를 선택해줍니다. \*5G는 지원하지 않습니다.

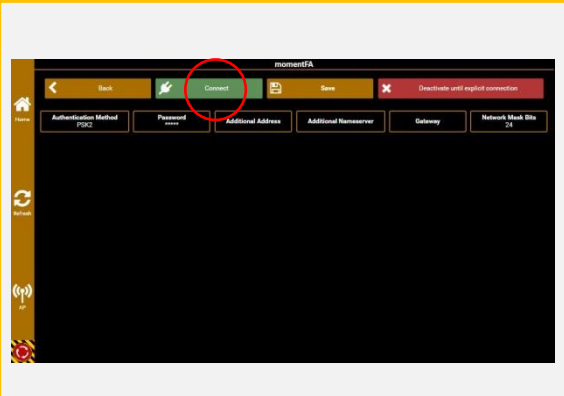

4. Wifi 비밀번호 입력 후 Connect를 누릅니다.

### 4-2) LAN Cable

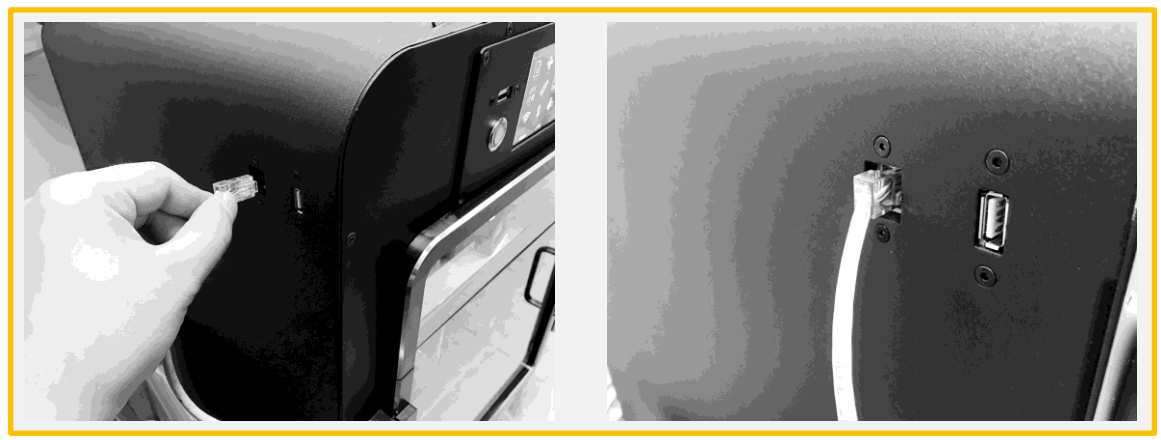

1. 프린터의 좌측면의 LAN 포트에 케이블을 꽂습니다..

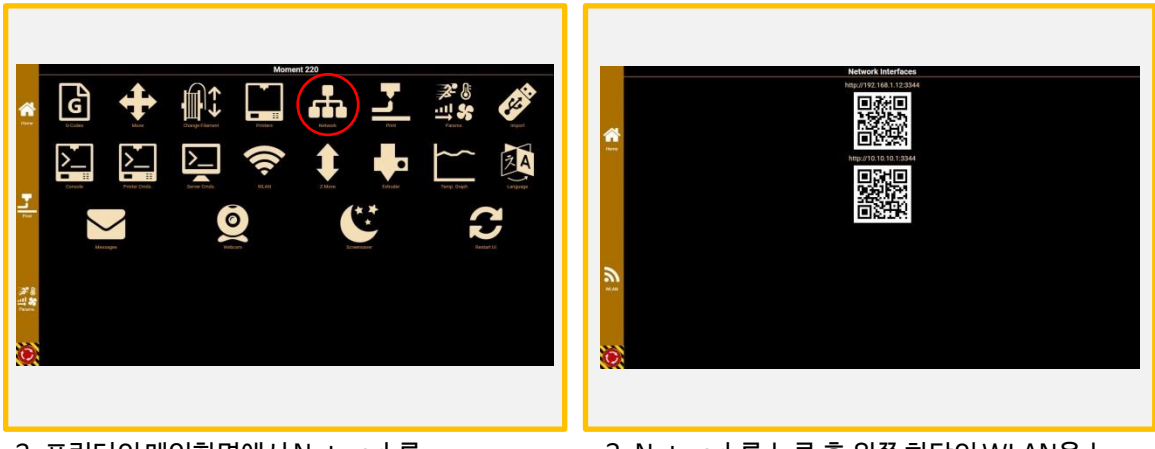

2. 프린터의 메인화면에서 Network를 선택합니다.

3. Network를 누른 후 왼쪽 하단의 WLAN을 누 릅니다. Network에 있는 IP 주소로 접속합니다.

LAN케이블과 Repetieri AP가 모두 연결되 어 있는 경우 위처럼 표시됩니다. LAN이나 WiFi의 한쪽만 접속되어 있는 경 우는 1개의 IP주소밖에 표시되지 않습니다.

상부 표시되고 있는 IP주소/QR코드는 LAN접속시의 표시아래 표시되고 있는 IP주 소/QR코드는 Repetier AP접속시의 표시

## 5. 출력

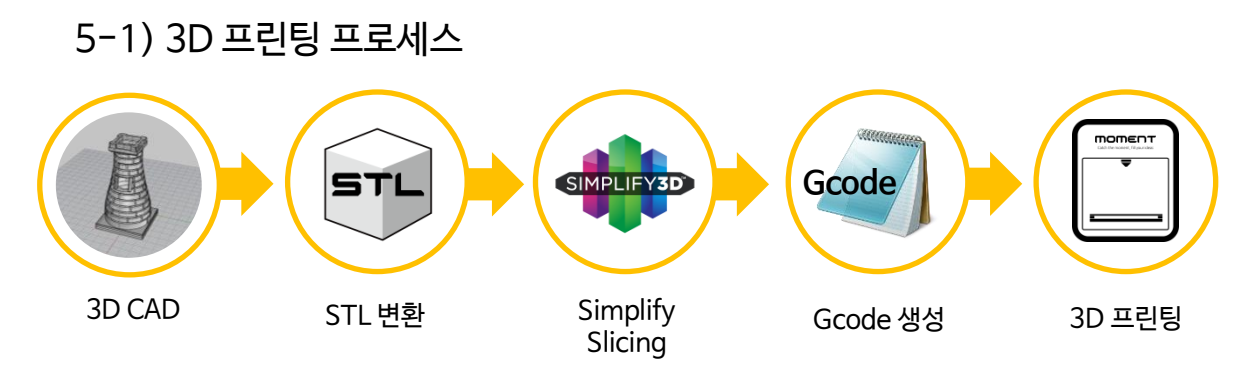

### 5−2) USB 메모리 출력 ∗M220 모델의 경우 USB 케이블 출력을 지원 하지 않습니다.

PLA로 3D프린팅을 하실 때 반드시 프린터의 상단 커버를 연 상태에서 사용을 하십시오. 커버를 닫은 상태에서 조형하면, 노즐 막힘을 일으킬 수 있으므로 주의하시기 바랍니다.

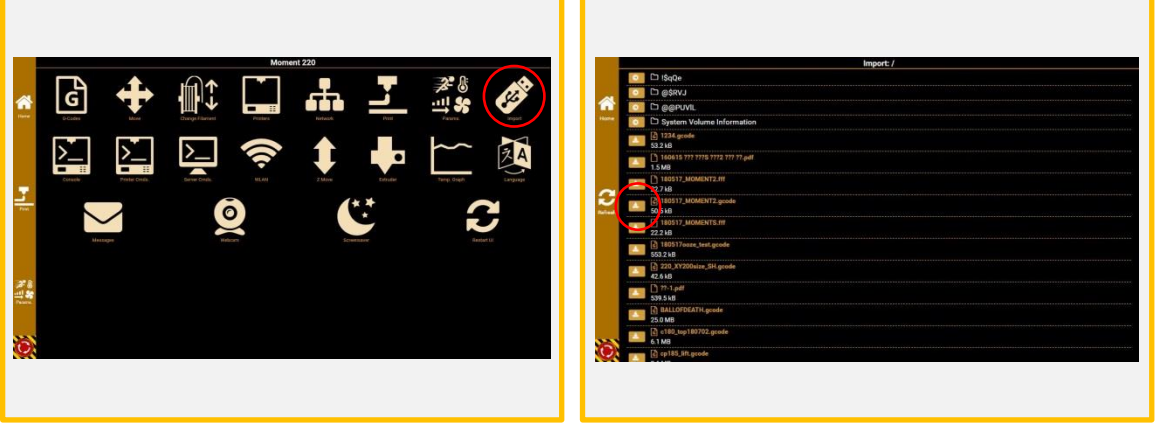

- 1. USB를 꽂은 후에 Import를 클릭합니다. 2. 출력하고자 하는 파일의 화살표를
- 터치 합니다.

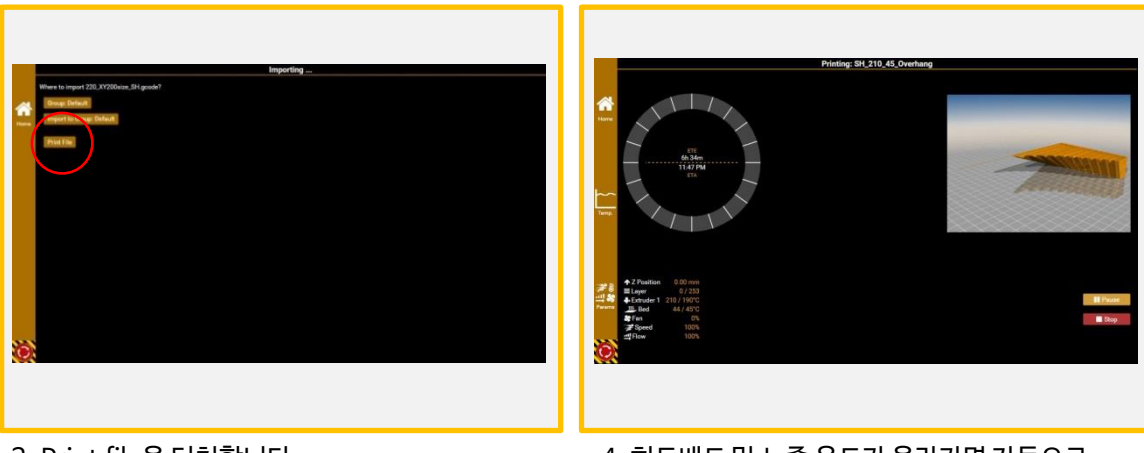

3. Print file을 터치합니다.

\*Import to Group의 경우 프린터 내부 하드디스크에 저장됩니다. 메인화면 - Gcode에서 출력 할 수 있습니 다.

4. 히트베드 및 노즐 온도가 올라가면 자동으로 출력을 시작합니다.

```
*ETE : 예상 출력 소요 시간
*ETA : 예상 출력 완료 시각
*Pause : 일시 정지
*Stop : 출력 취소
```
### 5-3) Repetier 출력

- 포트 포워딩을 하지 않은 상태에서는 컴퓨터와 프린터가 동일한 네트워크에서만 Repetier 출력을 사용 할 수 있습니다.
- 포트 포워딩을 통해 외부에서도 프린터로 접속 하실 수 있습니다.

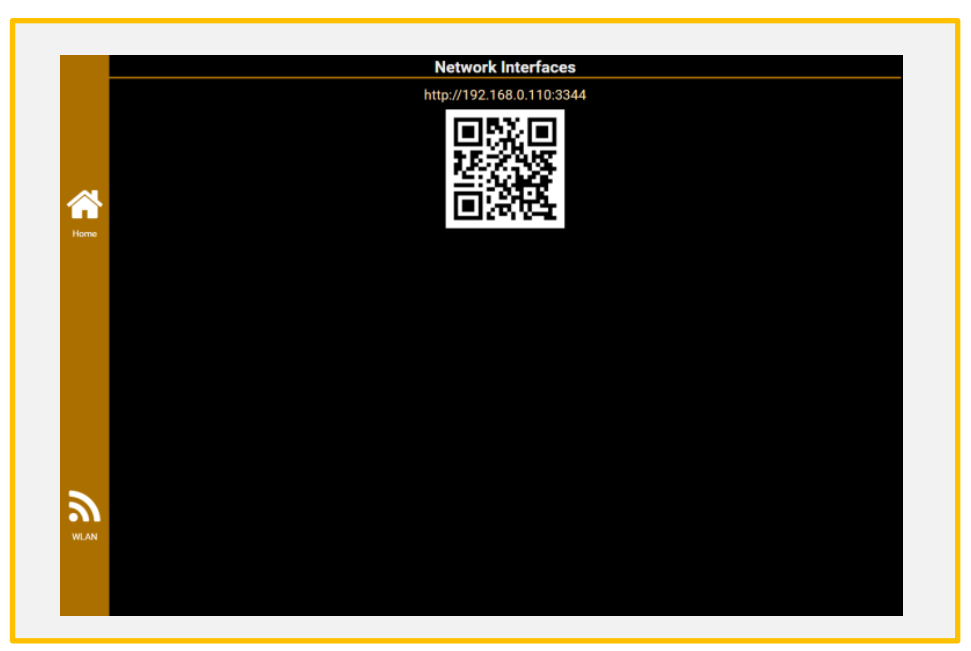

1. Network를 누른 후 화면에 표시 된 주소를 컴퓨터로 접속합니다. (크롬에서 가장 안정적인 사용 가능합니다)

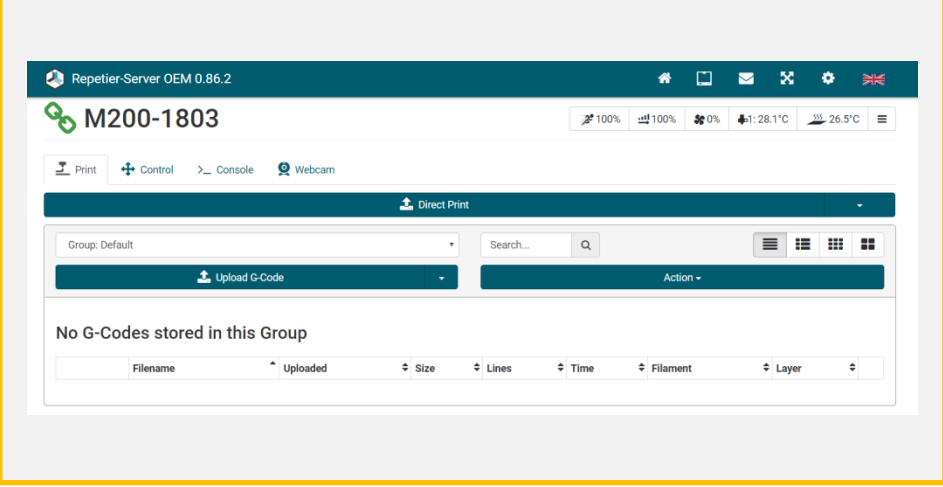

2. 컴퓨터/모바일 접속 시 위와 같은 화면 나타납니다.

(1)Direct Print : 컴퓨터에서 바로 인쇄

(2)Upload G-code : 프린터 내부 하드에 G-code 파일 저장

(3)Action : 그룹 폴더 생성/삭제

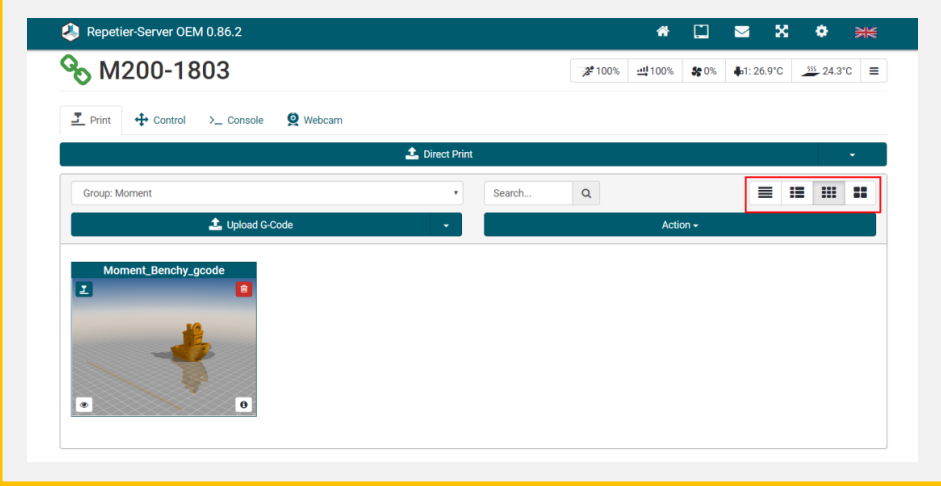

3. Upload G-code를 누른 후 프린터 내부에 G-code를 저장하시면 위 그림과 같이 보여지게 됩니다. 빨간색으로 표시 된 아이콘을 누르시면 원하는 크기에 맞는 화면으로 G-code를 볼 수 있습니다.

### 5-4) 출력 중 필라멘트 교체

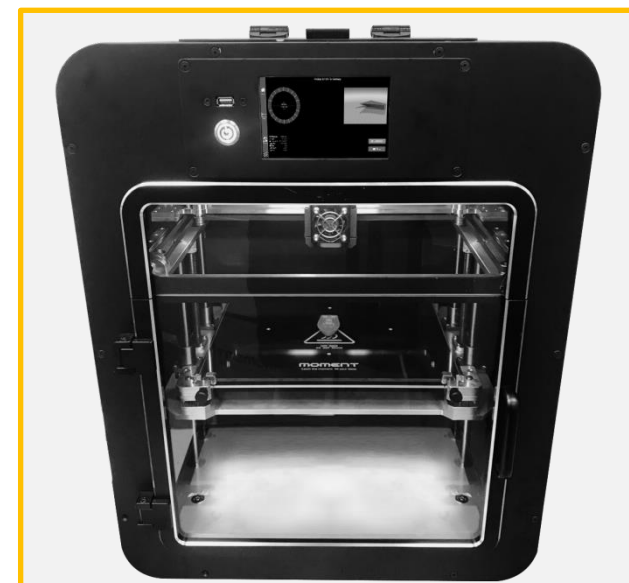

1. 출력 중 필라멘트가 소진되면 베드플레이트는 아랫 방향으로, 익스트루더는 가운데로 이동을 하며 출력은 자동으로 멈춰지게 됩니다.

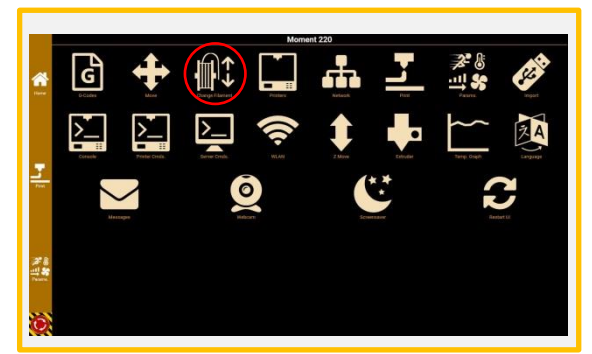

2. Home 화면을 눌러 메인화면으로 돌아갑니다. Change Filament를 누릅니다.

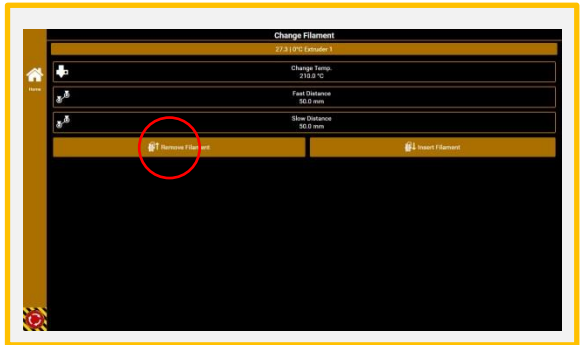

3. Change Temp: 사용할 필라멘트 온도 Fast Distance: 50mm Slow Distance: 0mm 위와 같이 설정값을 변경 한 후에 [Remove Filament]를 터치 실행합니다. \* 필라멘트 제거 파트 참조

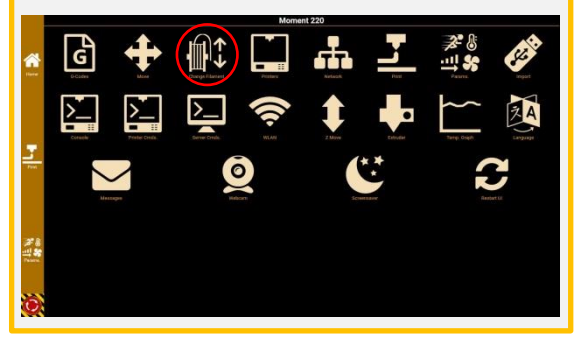

4. Home 화면을 눌러 메인화면으로 돌아갑니다. Printer Comds를 누릅니다.

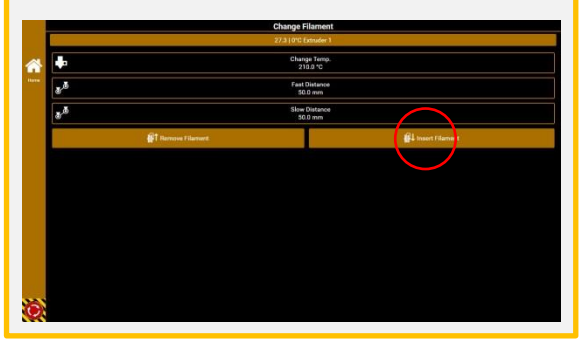

5. Change Temp: 사용할 필라멘트 온도 Fast Distance: 30mm Slow Distance: 120mm 위와 같이 설정값을 변경 한 후에 [Insert Filament]를 터치 실행합니다. \* 필라멘트 삽입 파트 참조

### 5-5) 출력물 제거

M220프린터에서는 출력이 끝난 후 10분 정도 지나면 손으로 쉽게 제거할 수 있습니다. 출력물 제거가 쉽 게 되지 않을 시 아래 그림 및 설명을 참고해주십시오.

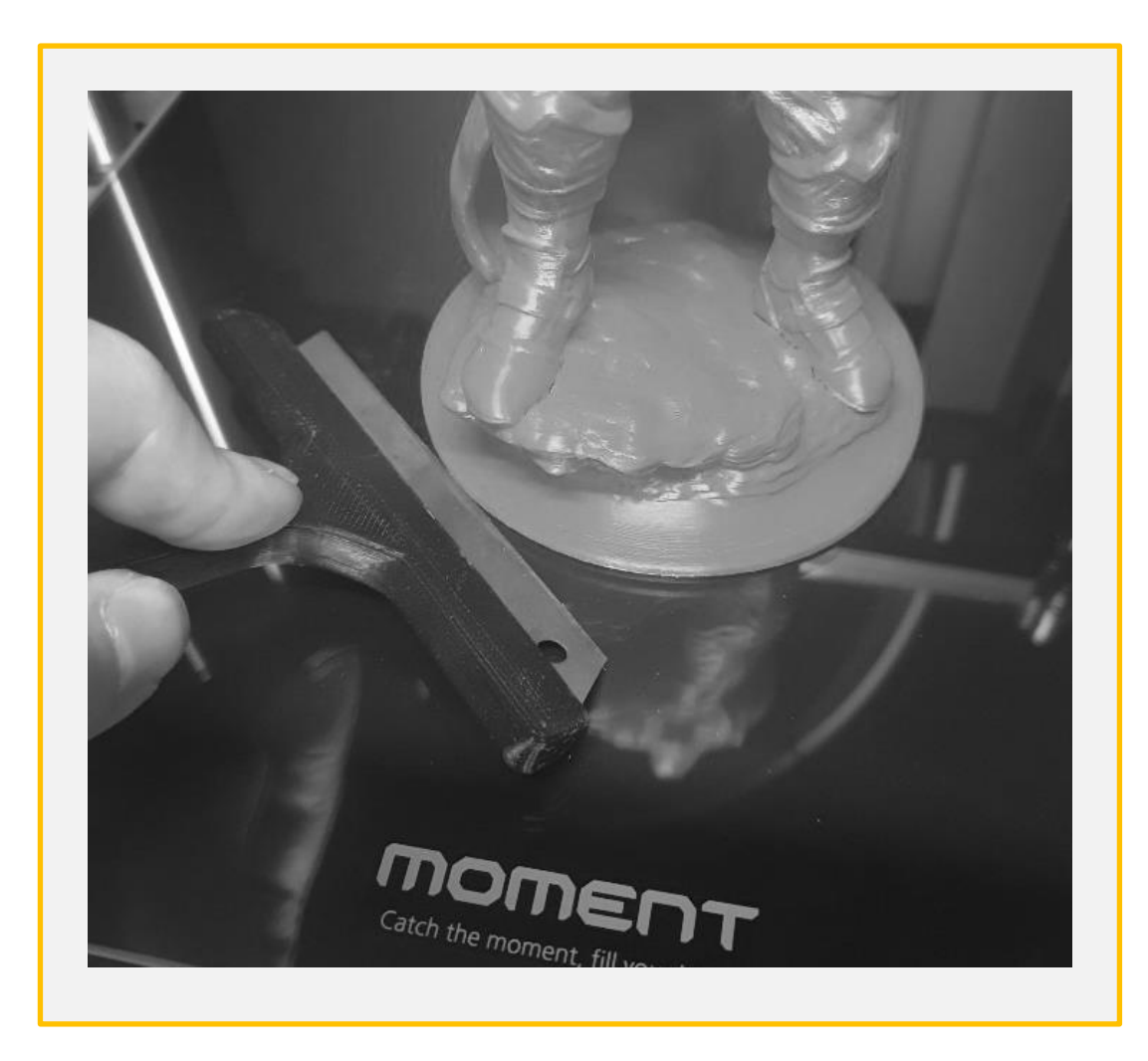

(1) 출력물 밑 부분에 소량의 물을 떨어 뜨린 후 날카로운 칼/스크래퍼로 긁어 냅니다.

(2). (1)의 방법으로 제거가 안될 시 아래 그림의 순서대로 유리를 분리합니다.

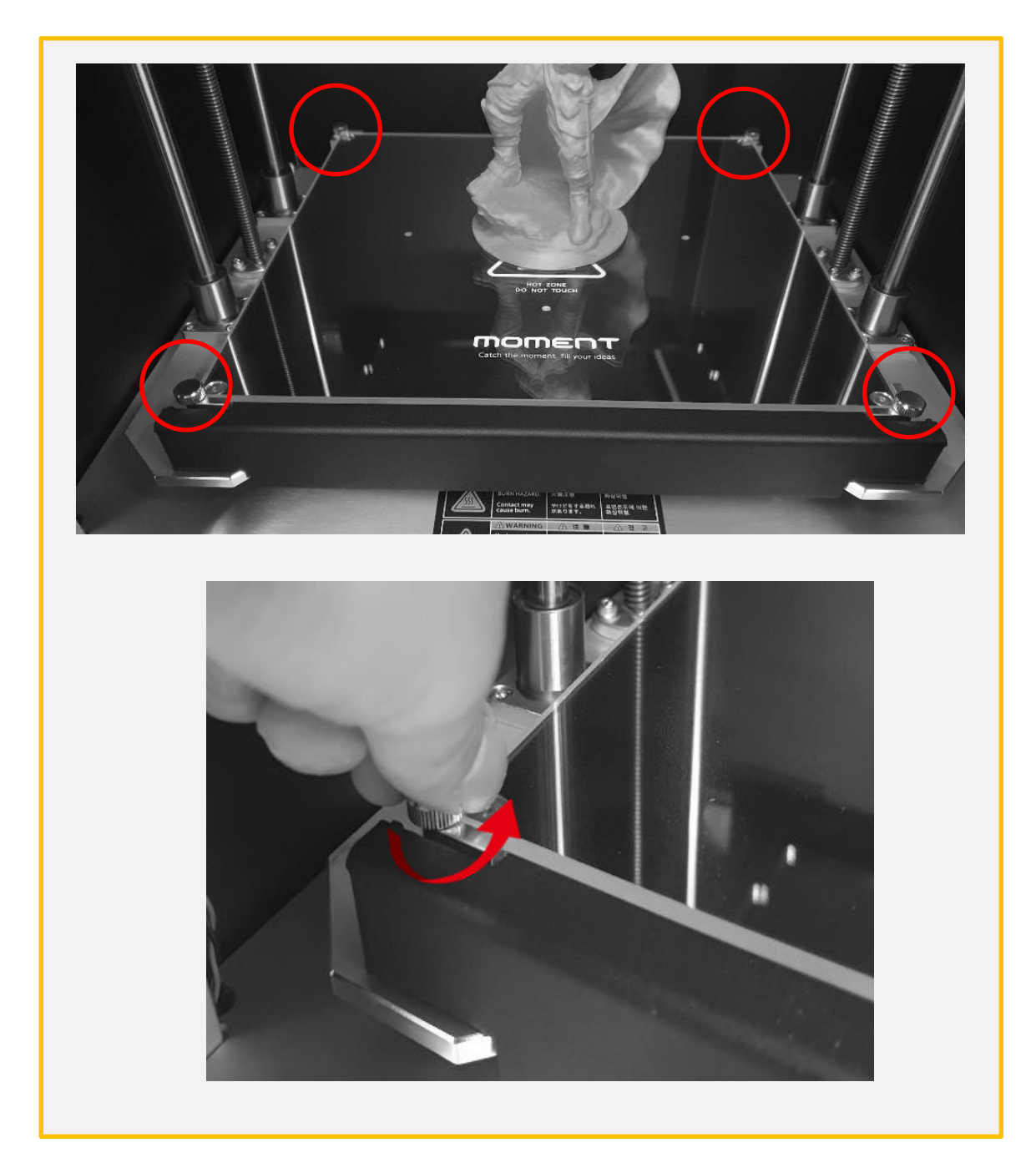

① 그림과 표시된 4개의 손잡이 볼트를 왼쪽으로 돌려 풀어줍니다. \* 출력 직 후에는 매우 뜨거울 수 있으니 꼭 20분 이상 식히고 난 후 실행해 주십시오.

#### 유리 장착 시 주의사항 \*유리 밑면에 이물질이 있을 경우 레벨링이 달라질 수 있으므로 유리를 깨끗히 닦은 후에 역순으로 장착을 합니다.

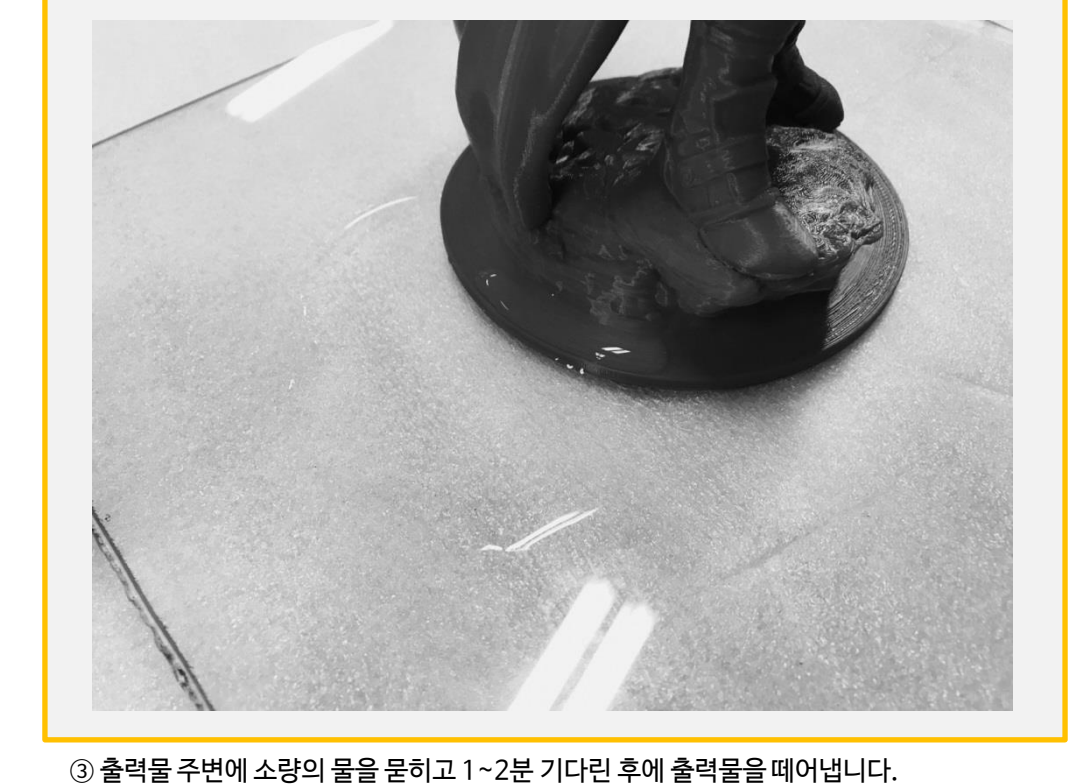

② 유리를 화살표 방향으로 당겨 올립니다.

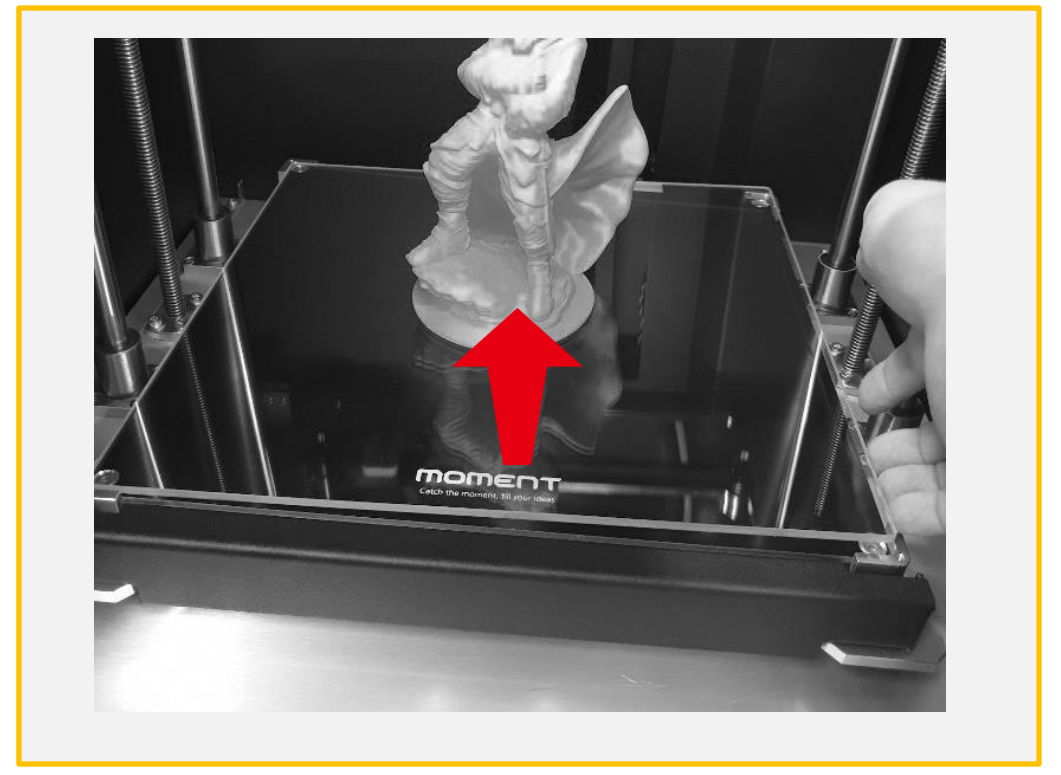

# 6. 인터페이스 설명

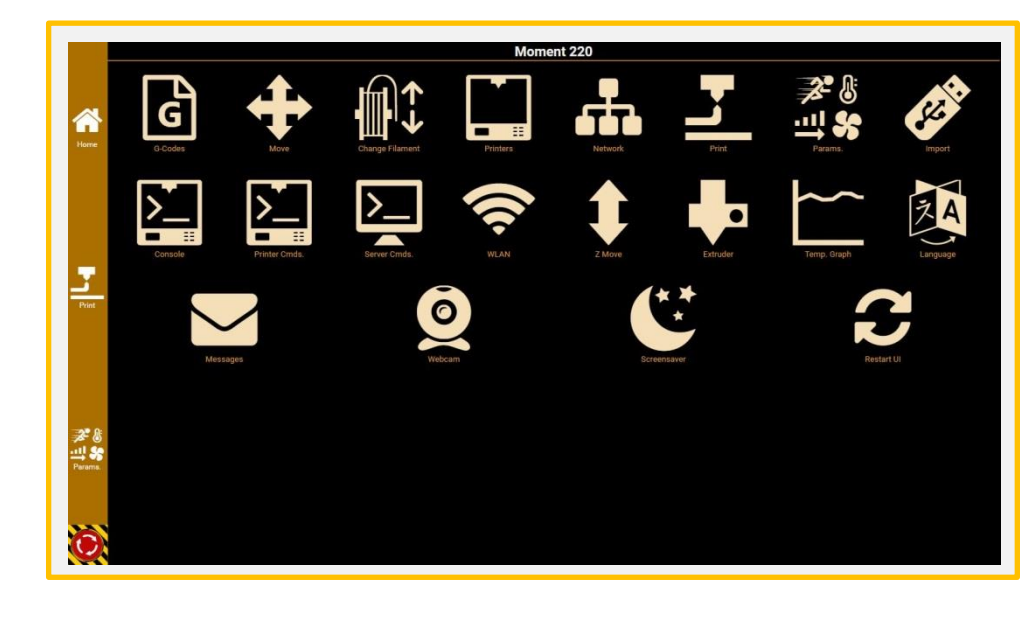

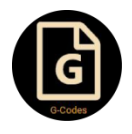

G-codes 저장된 Gcode로 3D 출력

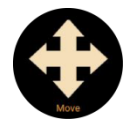

Move 헤드와 Z축 이동

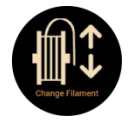

Change Filament 필라멘트 삽입/제거

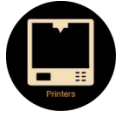

**Printers** 프린터 상태 표시

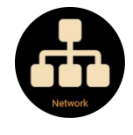

Network 네트워크 연결

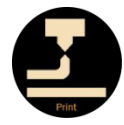

Print 3D 출력 정보

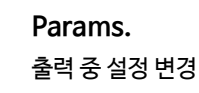

Import USB를 통한 Gcode 저장 및 3D 출력

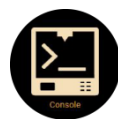

Console 코드 값 상태 정보

Printer Cmds. 저장된 Gcode 값

Server Cmds. 프린터 종료

WIFI/LAN 사용

WLAN

Z Move Z축 이동

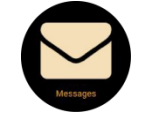

Messages 출력 완료 등 메세지

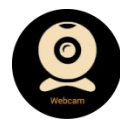

Webcam 카메라

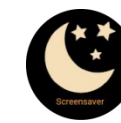

**Screensaver** 화면 꺼짐

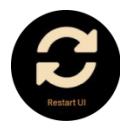

Restart UI 화면 새로고침

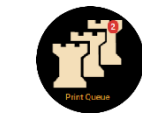

Print Queue 출력 대기

Extruder 필라멘트 압출 및 제거

Temp Graph 노즐 / 히트베드 온도 그래프

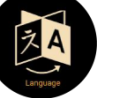

Language 언어 선택

## 7. 유지관리

7-1) 레벨링 확인

아래의 상황이 발생하면 Leveling Gcode를 출력하여 출력물 상태를 체크해 주세요

- (1)첫 면 출력 시 바닥에 붙지 않을 경우
- (2)첫 면 출력 시 압출이 되지 않는 경우

\*레벨링의 경우 세팅 후 특별한 상황(외부 충격/이동 등)이 없는 경우 잘 변경되지 않습니다.

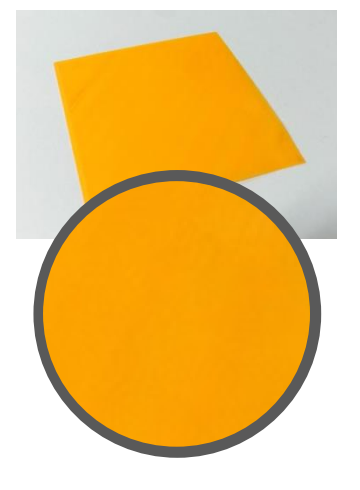

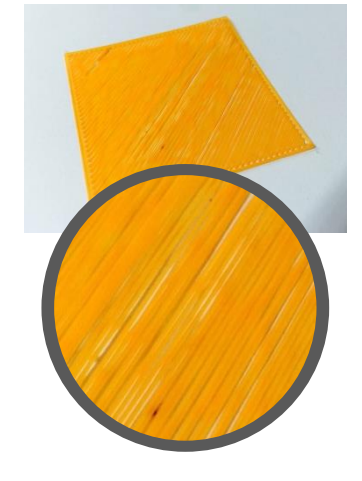

좋은 레벨링의 예 노즐과 베드의 간격이 가까울 경우 노즐과 베드의 간격이멀 경우

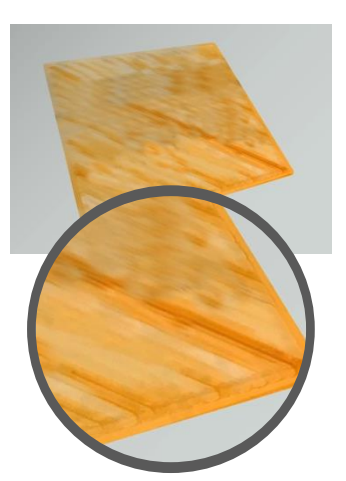

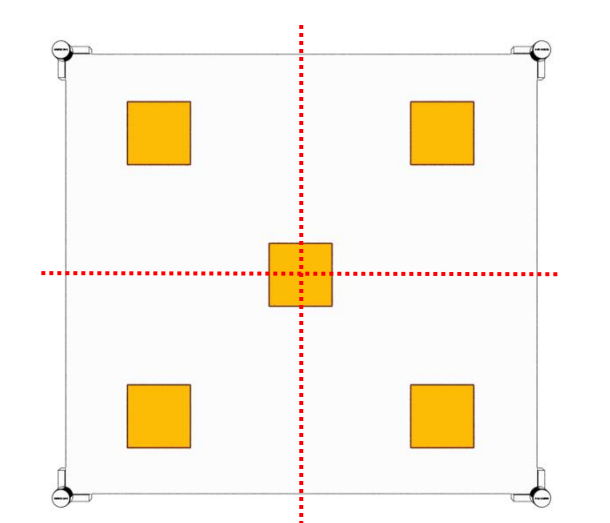

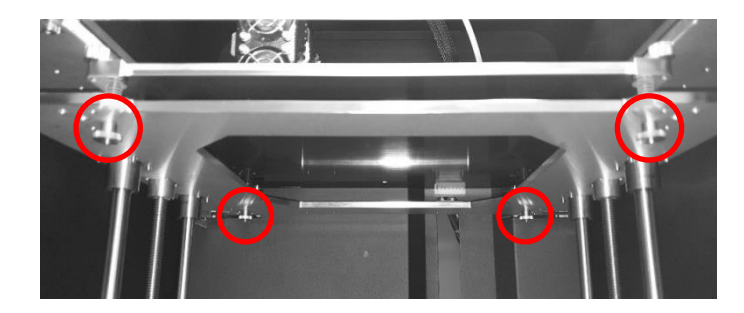

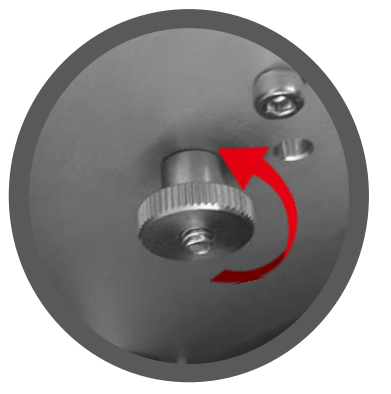

가깝게 하기 (노즐과 베드 간격)

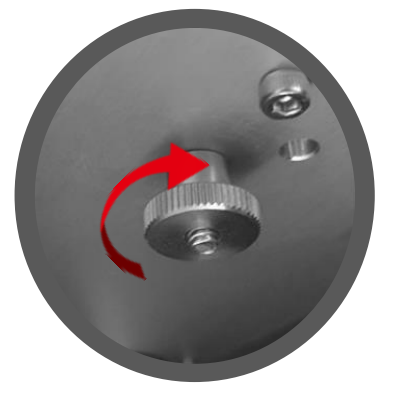

멀게하기 (노즐과 베드 간격)

### 7-2) 노즐 막힘

출력 중 압출이 되지 않을 시

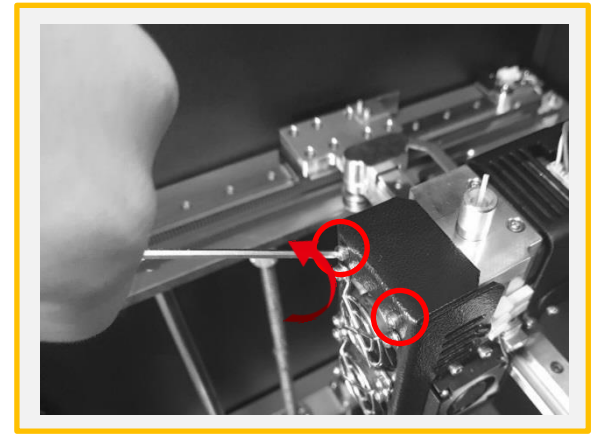

(1) 팬 커버를 고정하는 볼트 2개를 2.5mm 렌치를 이용하여 제거합니다.

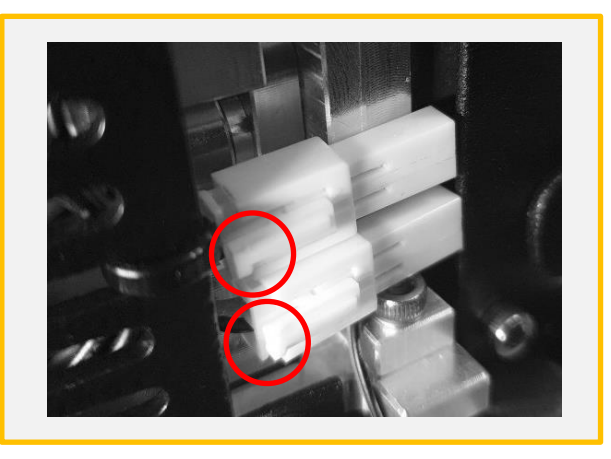

(2) 팬 커넥터 2개를 해체합니다. \*빨간색 부분으로 표시된 누룬 후 반대 방향 으로 당기면 쉽게 빠집니다.

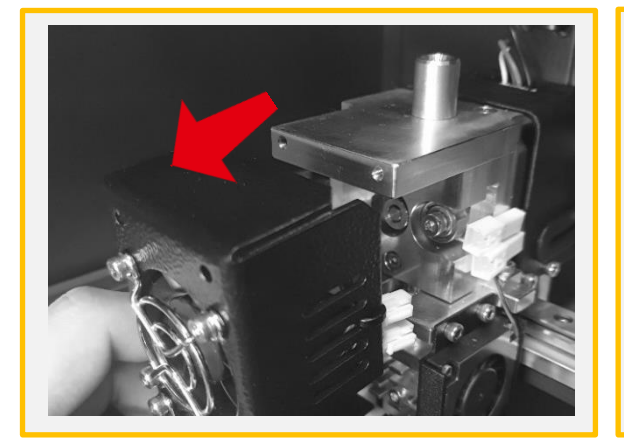

(3) 팬 커버를 탈거합니다.

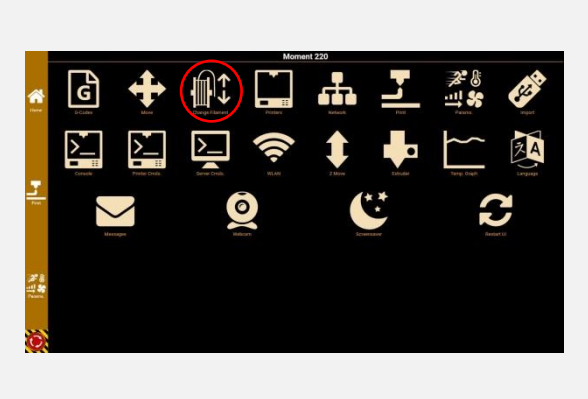

(4) Change Filament를 누릅니다.

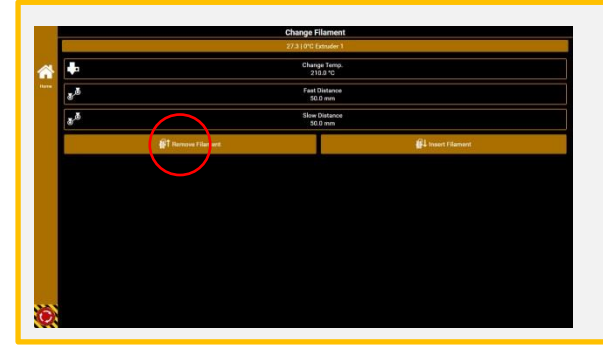

(4) Change Temp: 사용할 필라멘트 온도 Fast Distance: 50mm Slow Distance: 0mm 위와 같이 설정값을 변경 한 후에 [Insert Filament]를 터치 실행합니다. 온도가 올라간 후에 Start 버튼을 실행하지 말고 10분간 대기 합니다.

PLA: 250 ABS: 280 Flexible: 250 PC: 280 Nylon: 280

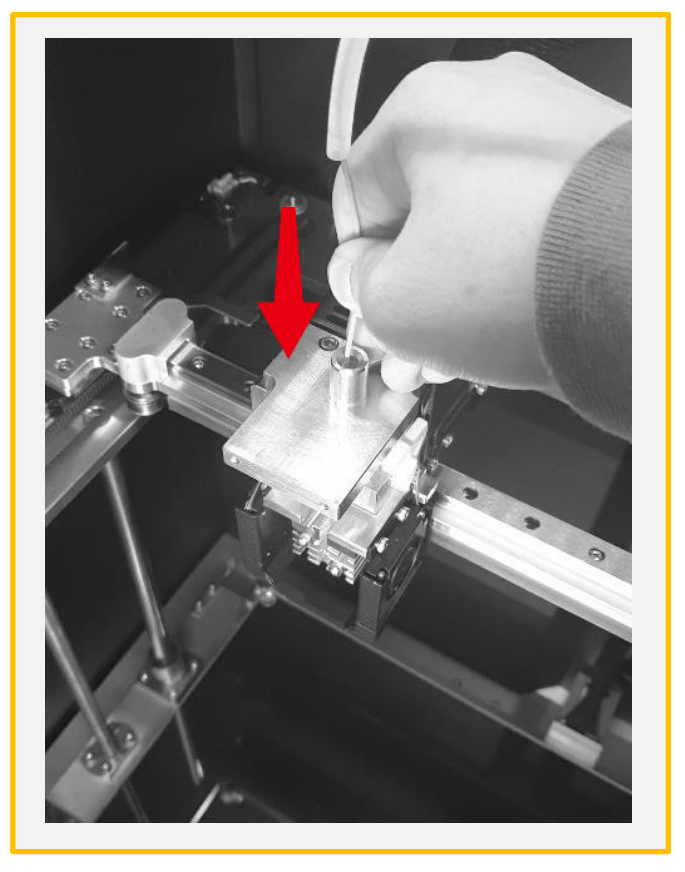

(5) Start를 누른 후에 손이나 롱노즈로 강하게 밀어 줍니다.

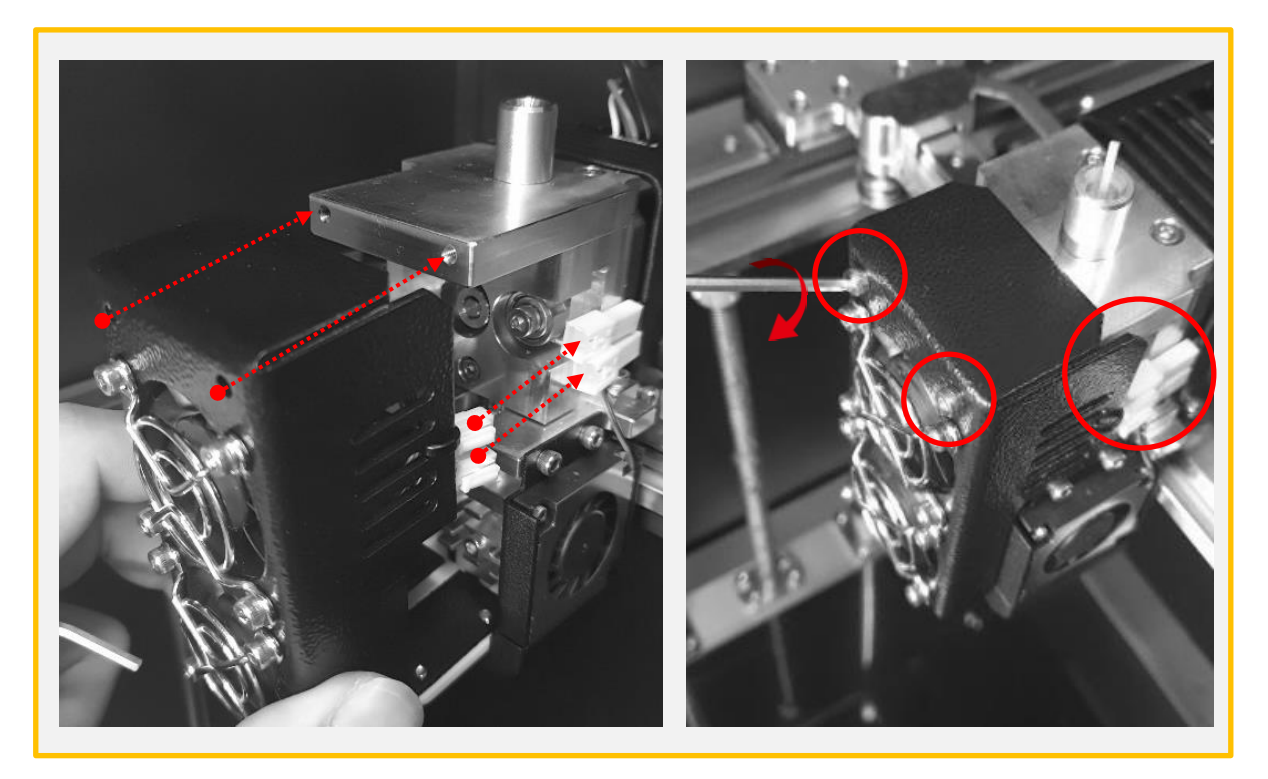

(6) 노즐에서 필라멘트가 압출되는 것이 확인이 되었다면, 2개의 커넥터를 장착 후에 2개의 볼트 를 체결합니다.

7-3) 필라멘트 삽입 불가

필라멘트 교체 중 삽입이 안될 시

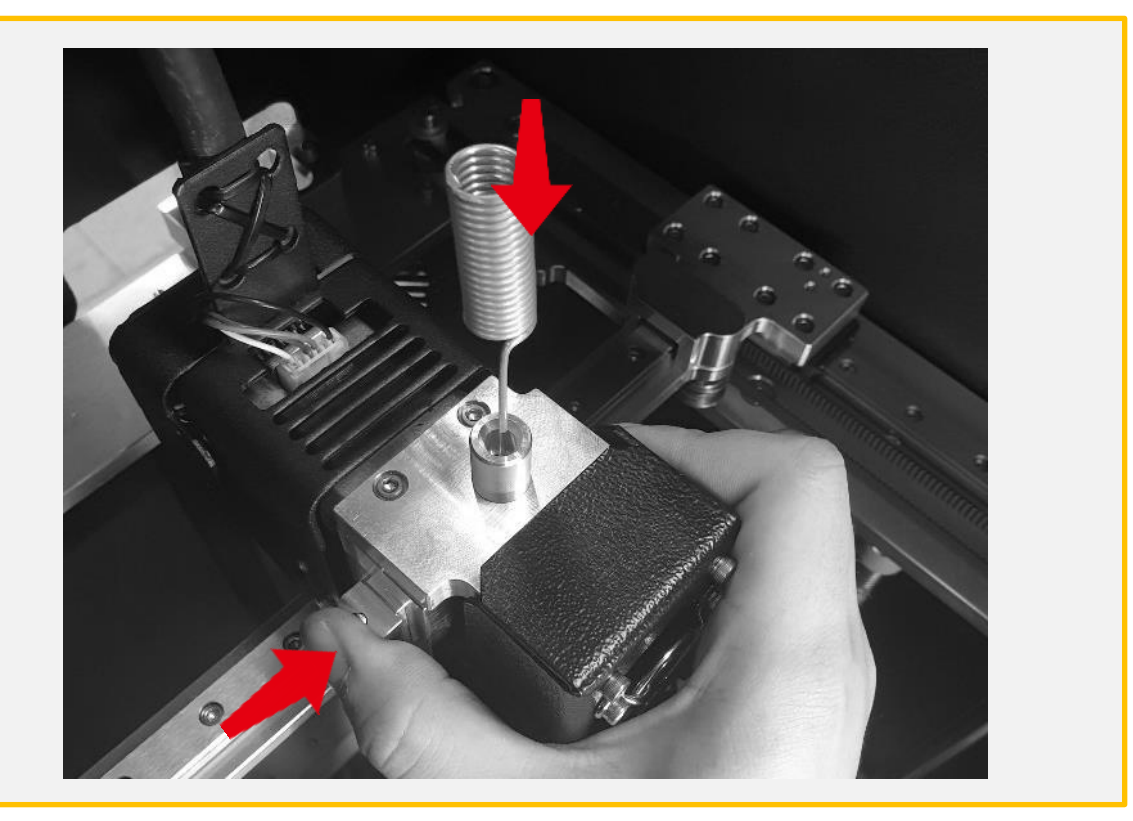

(1) 해당 필라멘트의 출력 온도보다 20도 높게 설정하고 가열이 완료가 되었다면 노즐침으로 스프링블록을 누룬 상태에서 깊숙히 넣어줍니다.

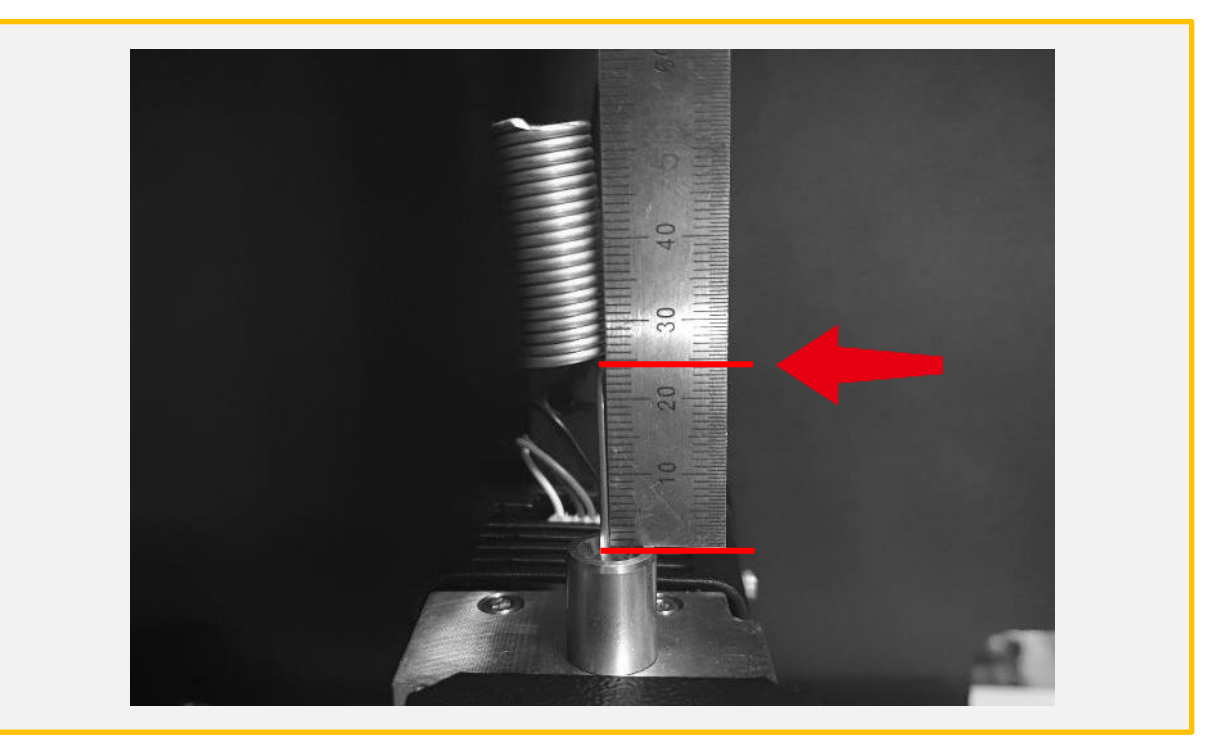

(2) 표시된 부분까지 들어가지 않았다면 강한 힘으로 밀어 넣습니다. 노즐침을 끝까지 삽입을 성공할 경우 약 2.5cm 정도가 남게 됩니다.

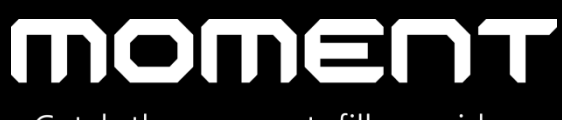

Catch the moment, fill your ideas

Moment Co., Ltd.

www.moment.co.kr

Technical Support : moment@moment.co.kr

Made in Korea